I-WIC CPA TRAINING OUTLINE AND SCENARIOS REVISED 05/30/2024

Community Health Training Center

Clinic - 000 (1990) - 000 (1990) - 000 (1990) - 000 (1990) - 000 (1990) - 000 (1990) - 000 (1990) - 000 (1990)

# To receive a certificate, the following scenarios must be completed.

- 1. Day 1, Scenario #1, Certify a pregnant woman using your last name for this example.
- 2. Day 2, Scenario #2, Certify new breastfeeding mom and baby using your assigned participant for this example.
- 3. Day 2, Scenario #3, Recertify a child using your assigned participant for this example.
- 4. Day 3, Scenario #6, Complete a breastfeeding status change for your breastfeeding mom and baby from Scenario #2 which was completed the day prior.

### OUTLINE

#### **Contents**

#### Day 1

Introduction to the WIC Program Introduction to Risk Factors and Food Packages

Scenario 1: Certifying a New Pregnant Woman Search for Applicant Statewide **Precertification** Mark Onsite Household Information Tab Income Information Tab Participant Info eWIC Card Account Maintenance Locating and Opening the Record Cert Action – Woman Lab – Woman Breastfeeding – Woman Health – Woman Nutrition Risk – Woman Nutrition Education – Woman Food Prescription – Woman Issue Benefits Schedule Appointment Print Documents Notes

#### Break/Practice

Introduction to I-WIC

Searching for and Opening Records

Search Screens

Opening a Record

#### Appointment Scheduling

Creating an Appointment from the Schedule Appt Screen

Creating an Appointment from the Daily Schedule Screen

Moving an Appointment

Marking an Appointment as Attended or Mark Onsite

Canceling an Appointment

#### **Dismiss**

#### Day 2

Scenario 2: Certifying a New Woman and Baby as Breastfeeding Daily Schedule (Locate an Appointment) Household Information Tab Income Information Tab Participant Info eWIC Card Account Maintenance Locating and Opening the Record Cert Action – Woman Cert Action – Infant Lab – Infant Breastfeeding – Infant Health – Infant Nutrition – Infant Nutrition Risk – Infant Nutrition Education – Infant Food Prescription – Infant Referrals – Infant Lab – Woman Breastfeeding – Woman Health – Woman Nutrition – Woman Nutrition Risk – Woman Nutrition Education – Woman

Food Prescription – Woman

Issue Benefits

Referrals – Woman

Schedule Appointment

Print Documents

**Notes** 

#### Practice

Scenario 3: Recertification Child

Search for Applicant Statewide

Mark Onsite

Household Information Tab

Income Information Tab

Participant Info

Locating and Opening the Record

Cert Action

Lab

Health

**Nutrition** 

Nutrition Risk - Child

Nutrition Education

Food Prescription

Issue Benefits

Referrals

Scheduling

Print Documents

#### **Practice**

Scenario 4: Mid-Cert Appointment (Infant)

Search for Applicant Statewide

Mark Attended

Locating and Opening the Record

Lab

Mid-Certification

Nutrition Risk

Nutrition Education

Food Prescription

Issue Benefits

Scenario 5: Short Cert – Missing Proof Locating and Opening the Record Cert Action – Child

Issue Benefits Schedule Appointment

### Day 3

Scenario 6: Breastfeeding Status Change Search and Mark Onsite Locating and Opening the Record Cert Action – Infant and Woman Breastfeeding – Woman Breastfeeding - Infant Food Prescription - Infant Food Prescription – Woman Benefits Void Issue Benefits

### **Practice**

Scenario 7: Food Package Change Mark Onsite Locating and Opening the Record Food Prescription – Remove Old Formula Package Benefits Void – Void Previously Issued Benefits Issue Benefits Voiding Part of the Issued Benefits for the Current Month

### Break

Scenario 8: Transfers and Changes of Households Refer to I-WIC: Transfers document and have it active. Clinic to Clinic Transfer In-State Transfer (Household from a different Clinic in a Different Local Agency) Transfer an Existing Participant to a Different Household within the same clinic **Precertification** Out of State Transfer

### Q/A and Additional Practice Time

### PRACTICE SCENARIOS

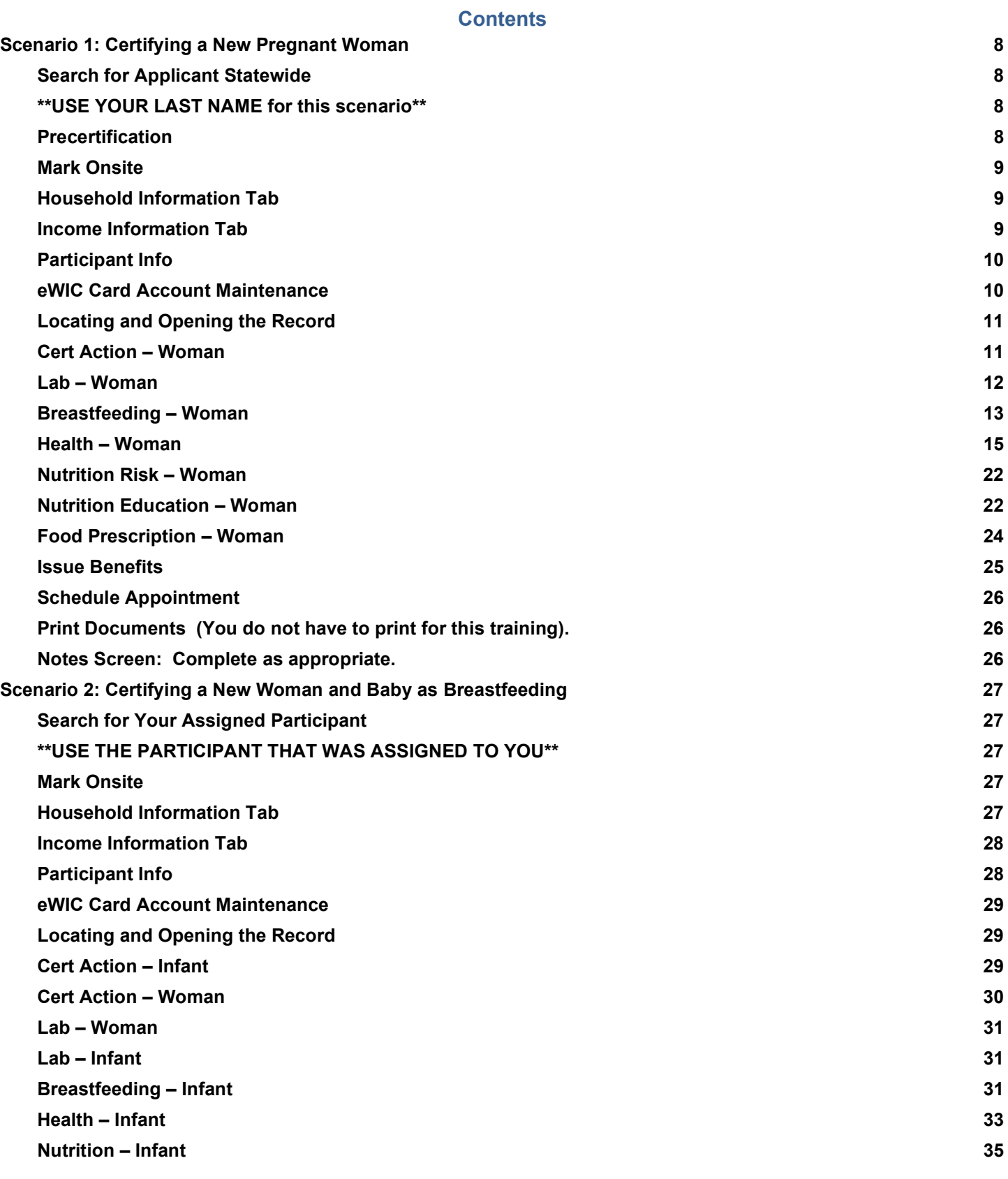

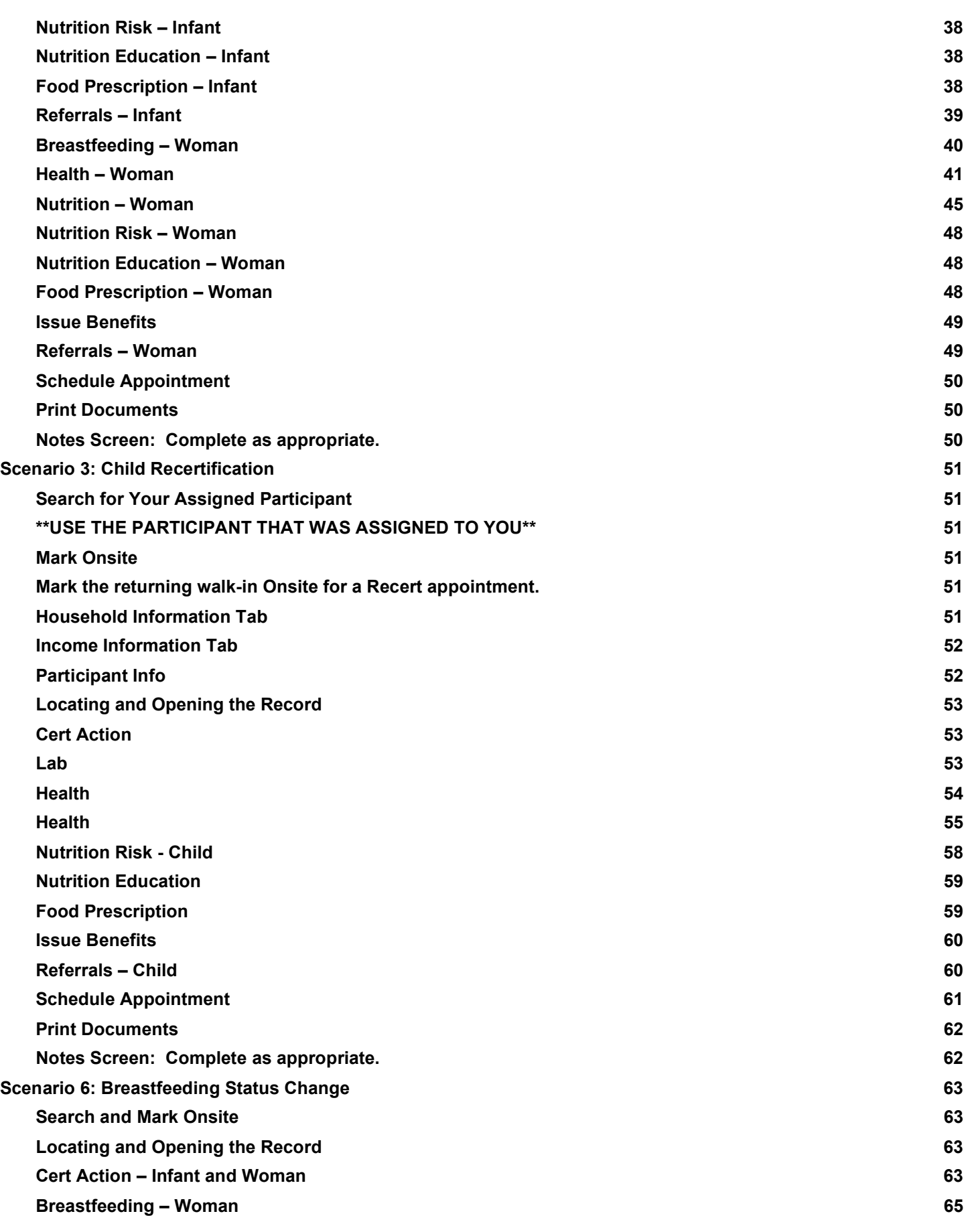

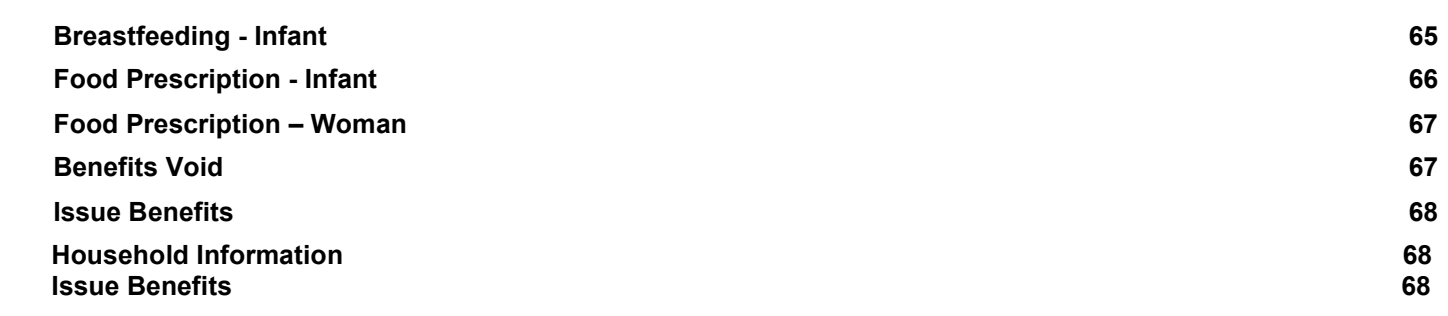

### Scenario 1: Certifying a New Pregnant Woman

Certify a new pregnant woman who is a walk-in. She states never been on WIC before.

## Support Staff Activities Search for Applicant Statewide \*\*USE YOUR LAST NAME for this scenario\*\* 1. Access the **Search** screen by clicking **Search** in the Scheduling Tasks jellybean or clicking on the **Binocular's Icon** in the toolbar. 2. Select **State** for **Scope** to perform a statewide search. 3. Select **Participant** for **Search By.** 4. Enter your **Last Name** and a **First Name** of the participant. 5. Click **Find.** 6. Message displays "No Records were found for the given search criteria". 7. Click OK Field Value Scope | State Search By | Participant **Precertification** Field Value Woman's Birth Your choice

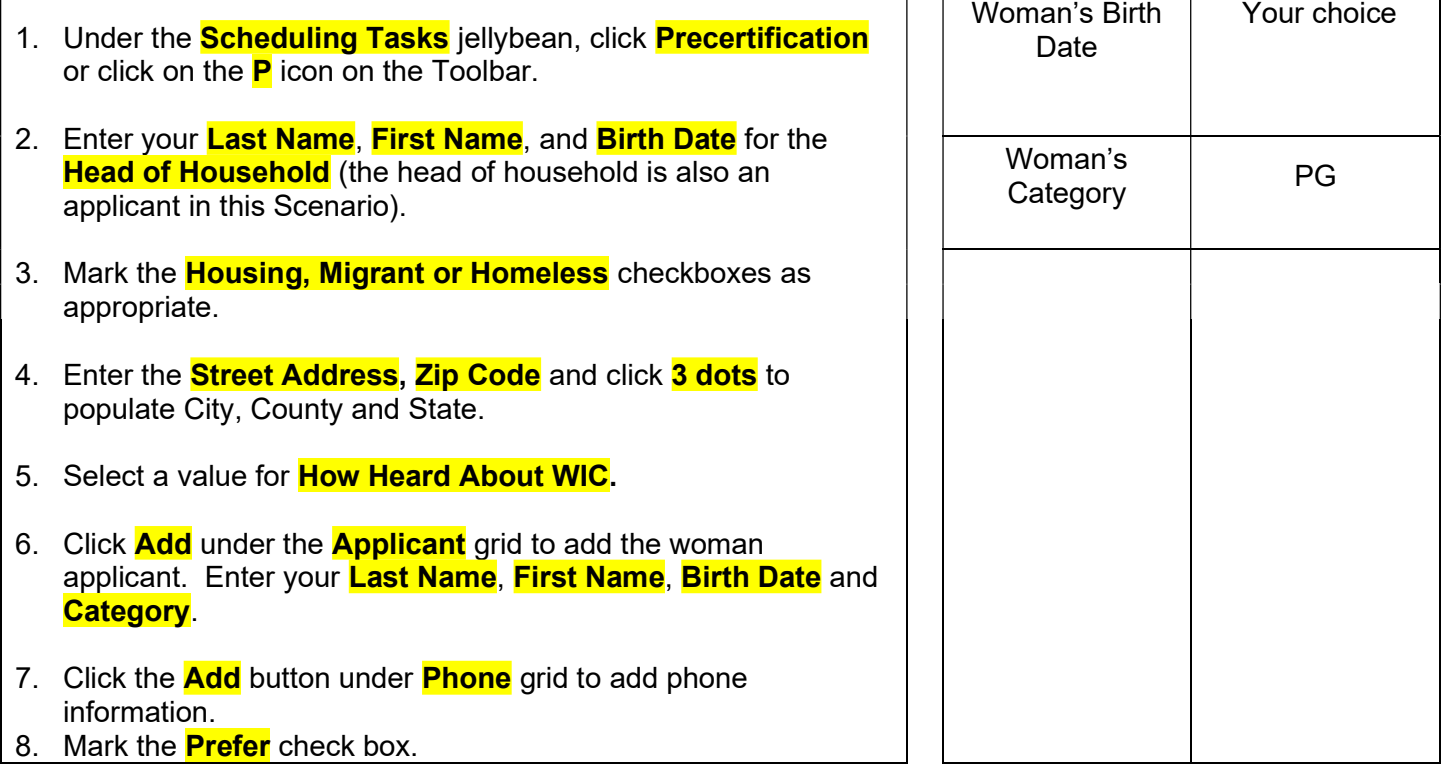

- 9. Select a **Language**.
- 10. Click the **Save** button to save the screen.

#### Mark Onsite

- 1. Click the **Mark Onsite** button at the bottom of the Precertification Screen to mark the applicant Onsite.
- 2. On the pop up, click in **Service** and select **PCERT** from the drop down.
- 3. Click **Close**.

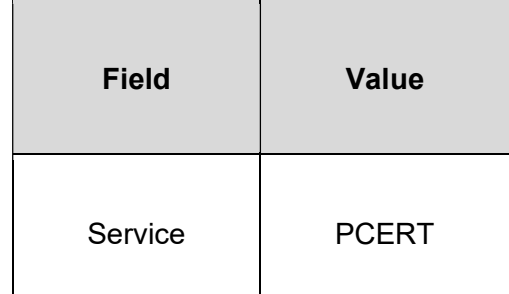

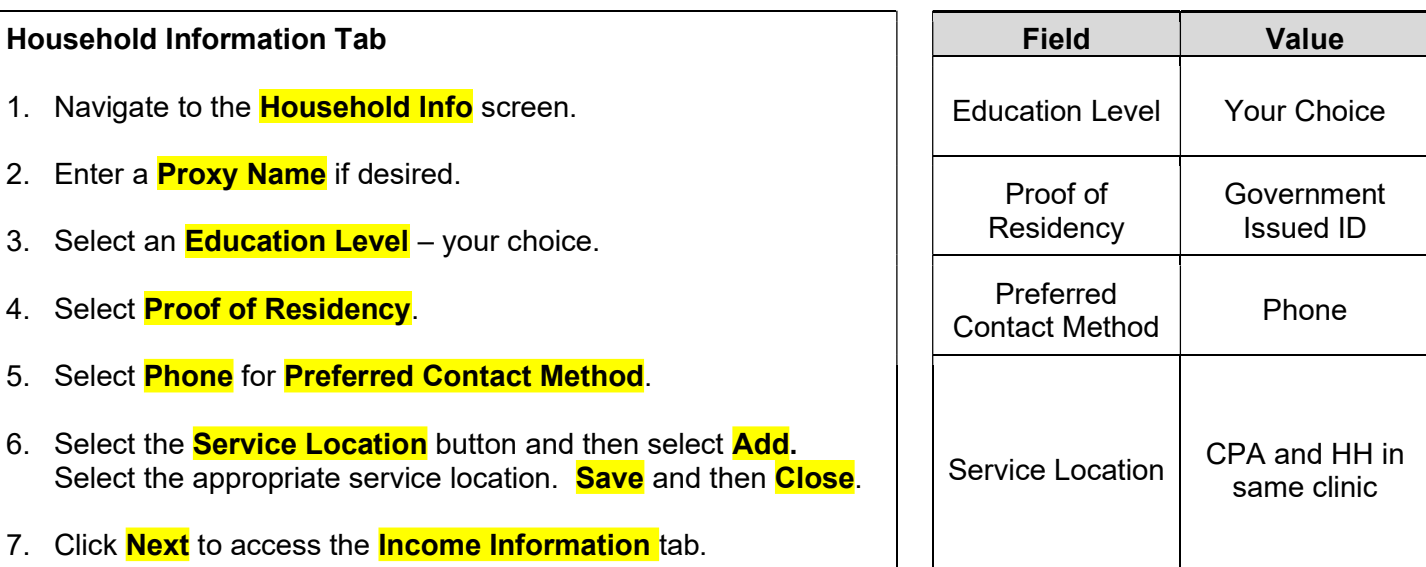

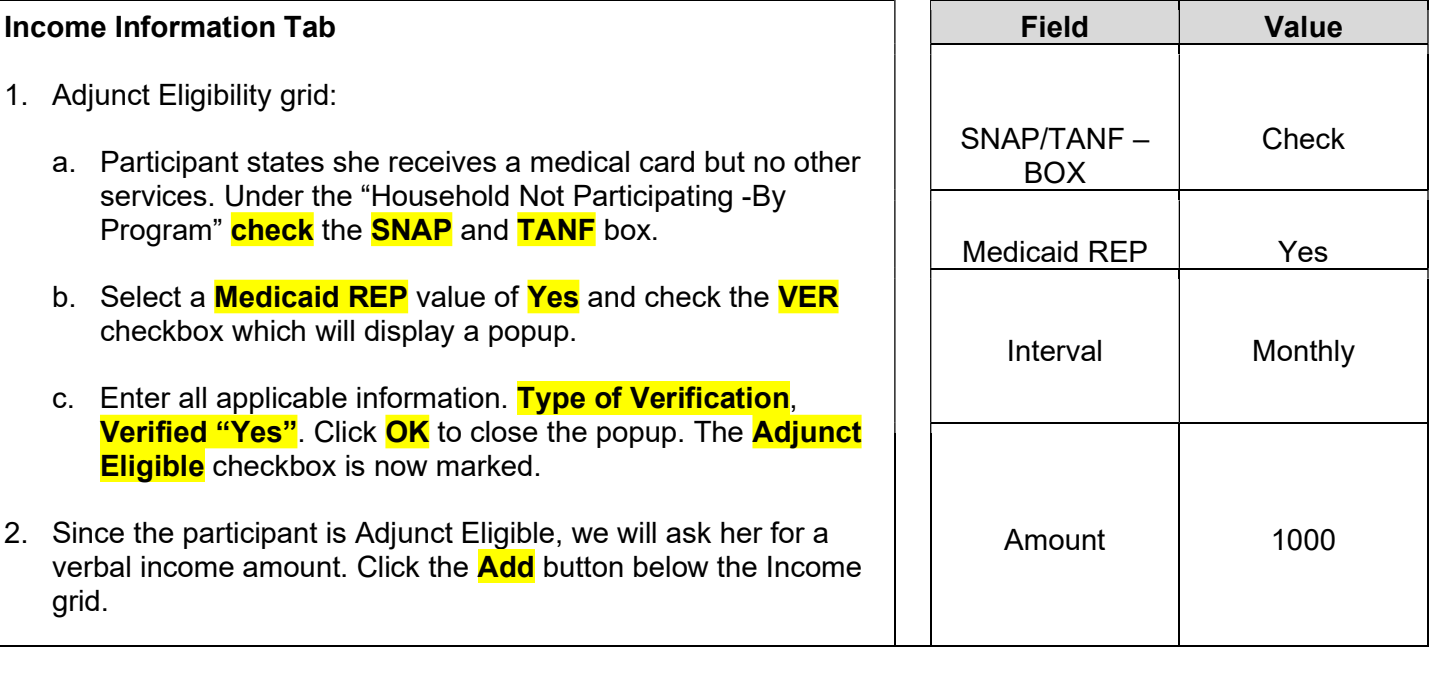

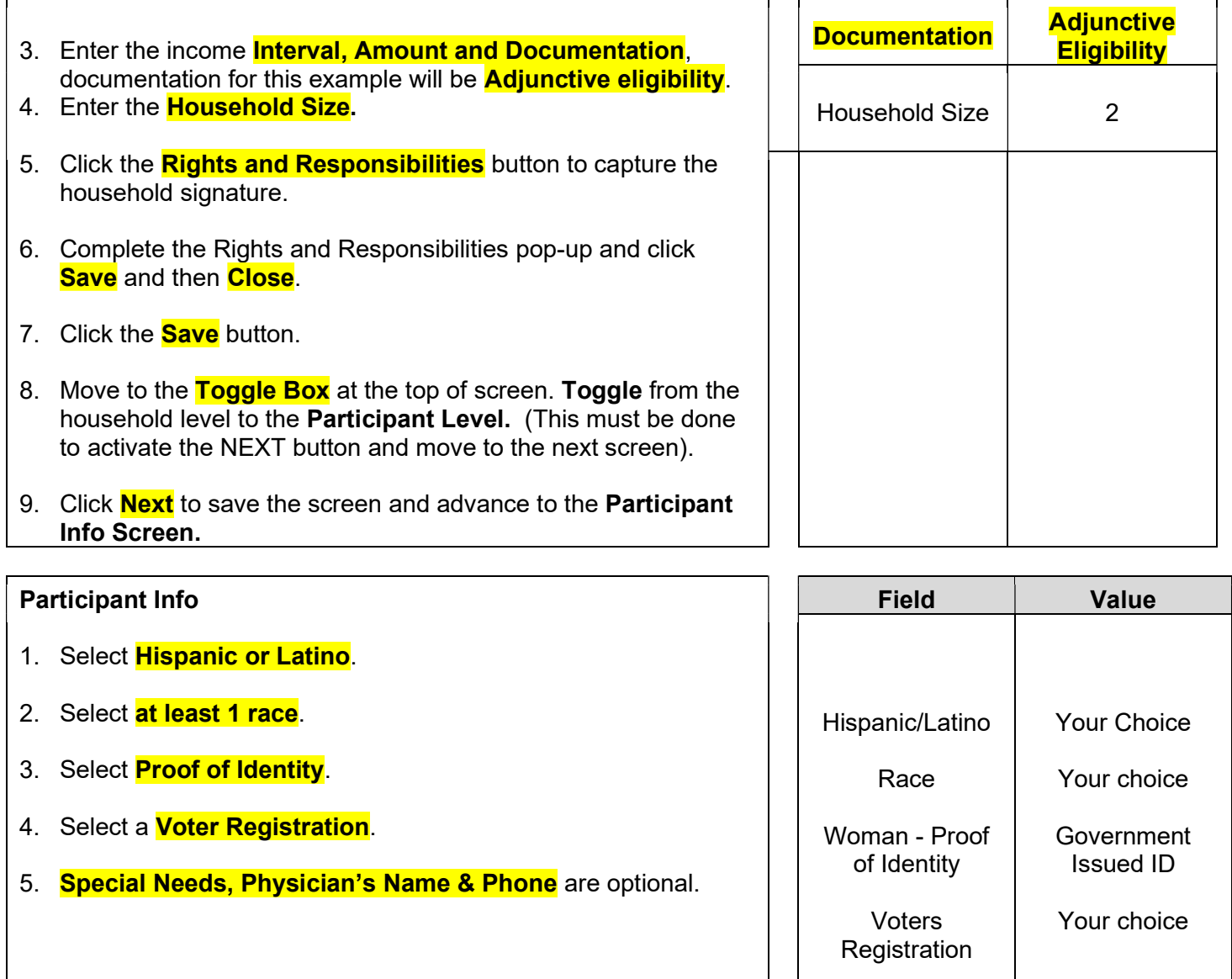

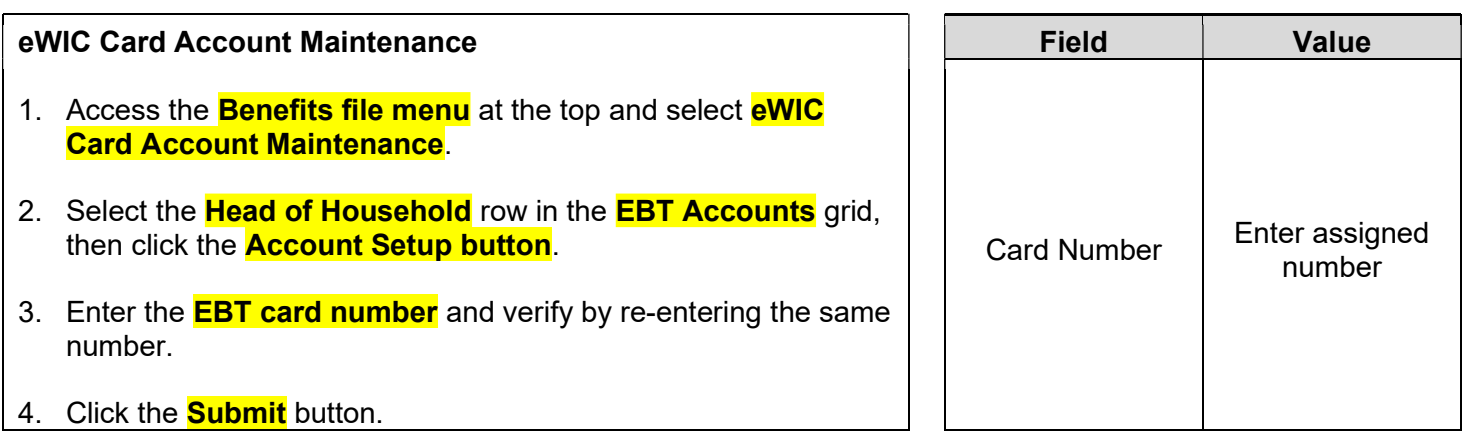

KEYPOINT: Normally at this point, the Support Staff are done working with the household. They will pass the household along to the CPA to continue with the certification process. Support staff can click on Search or Binoculars to exit the record.

#### CPA Activities

Refer to Non-Covid Flow Sheet (Certifying a New Participant) – CPA Activities

Program Note: Before beginning the certification Refer to WIC Program Explanation to Participants; Setting the Stage education piece. This must be provided to your participants.

Refer to the I-WIC Assessment Guide: Pregnant Woman. The guide will assist you in using a participant centered (PC) approach during the assessment. It gives suggested questions to help you gather more information.

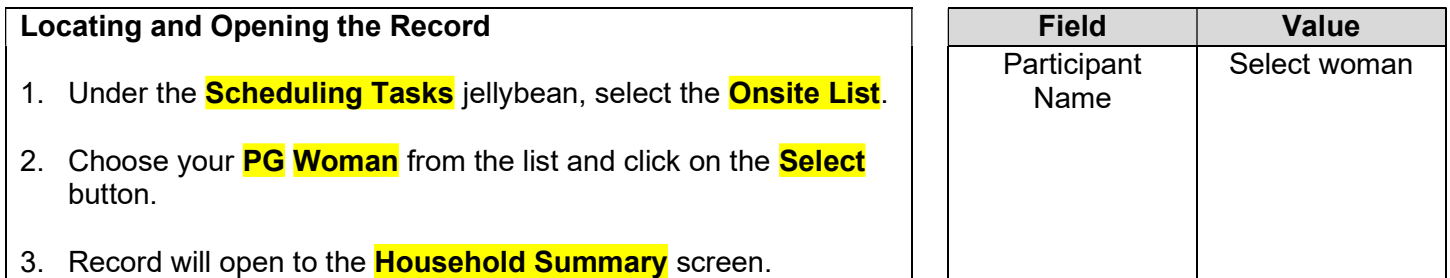

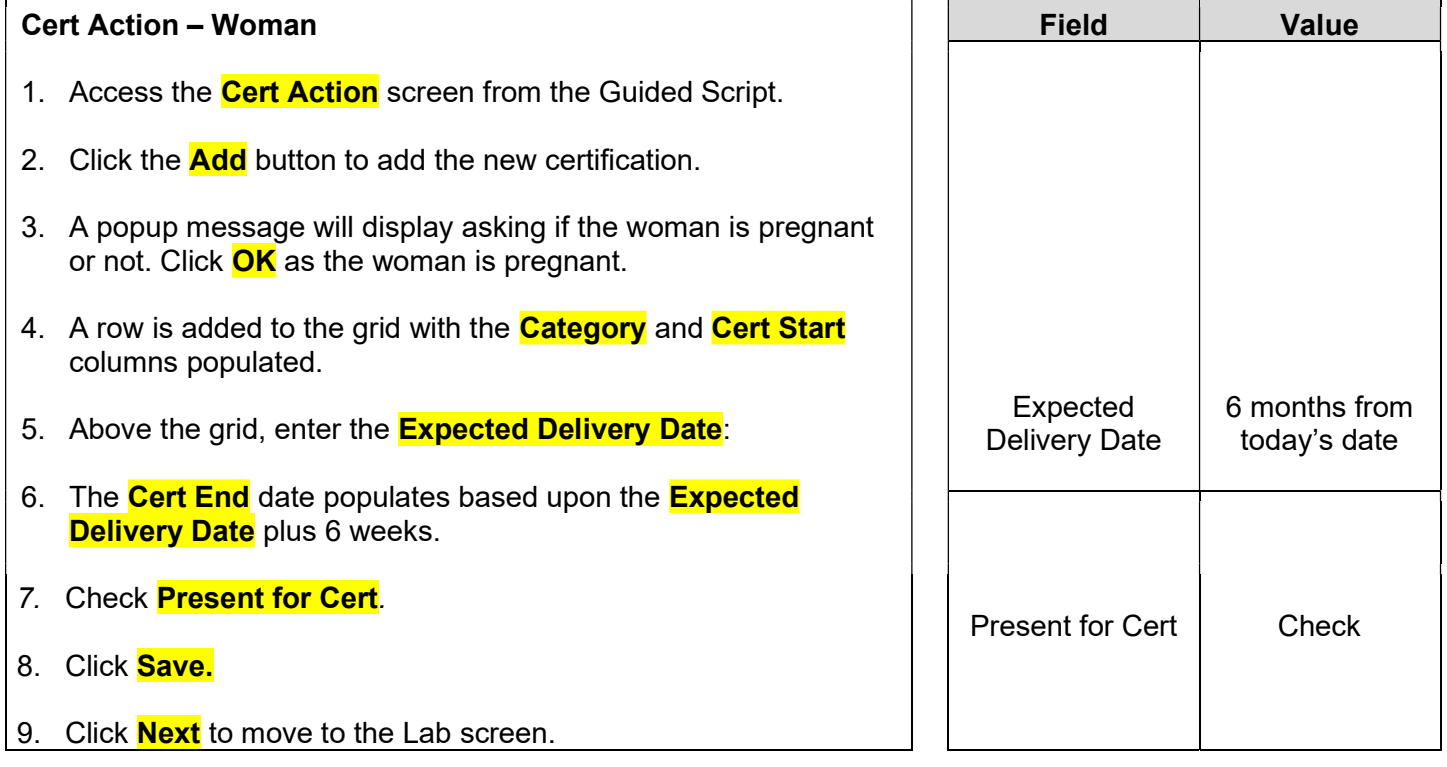

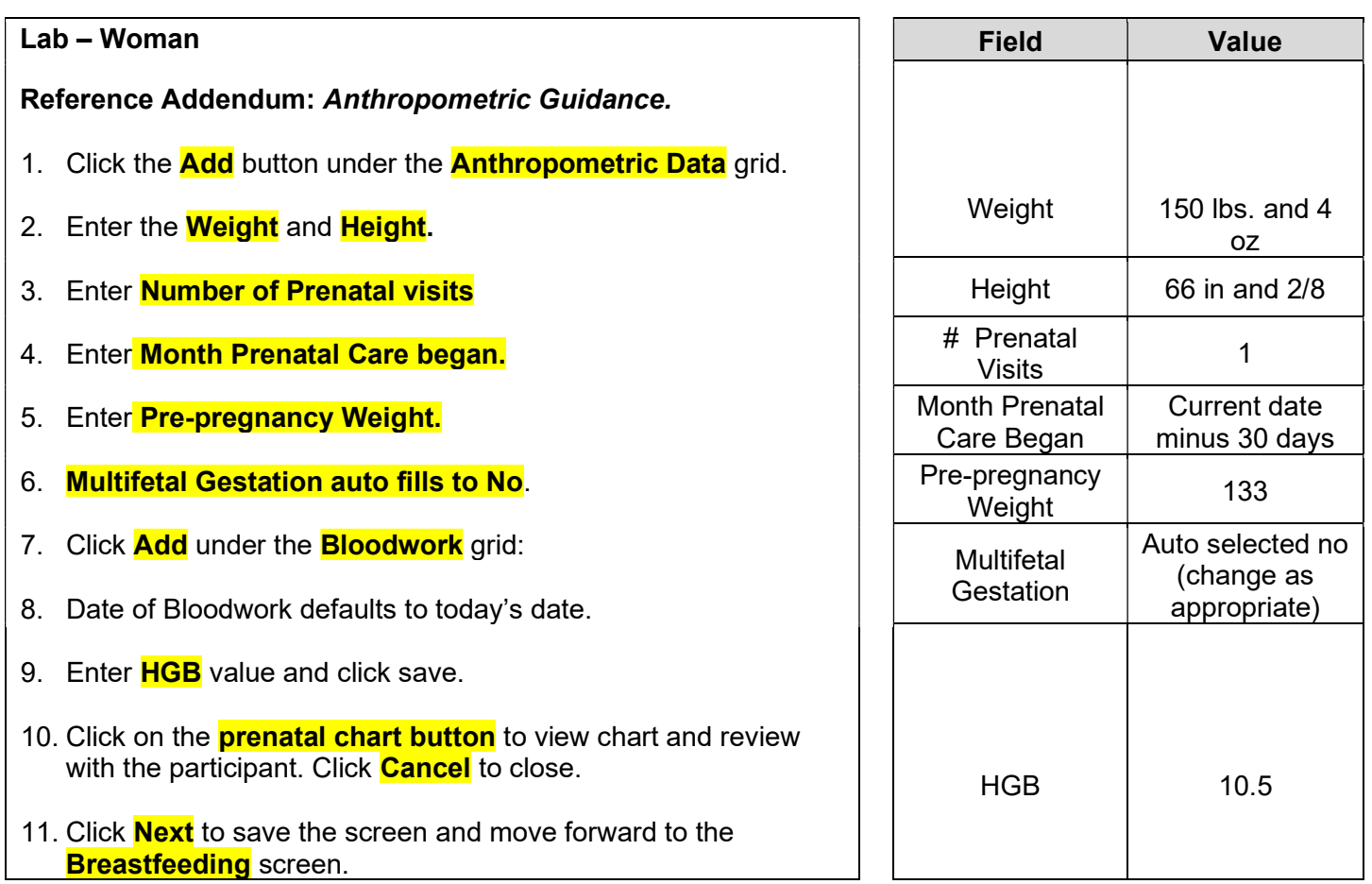

#### I-WIC CPA Training: Outline and Practice Scenarios Breastfeeding – Woman References: NPS - Documenting in WIC MIS; and NPS - Breastfeeding 1. BF Information Tab does not apply to pregnant women. 2. Click Next to move to the BF Questions tab. For a pregnant woman, you must complete all 4 questions on this tab. **Select none** for the last question. (This question/risk applies only if pregnant and breastfeeding). **BF** Information **BF Questions BF Support & Notes BF Pumps & Aids** " How are you thinking about feeding your baby? I want to nurse my baby from the breast  $\Box$ I want to pump and nurse from the breast  $\Box$  I want to pump only □I want to provide both formula and breast milk □I don't want to breastfeed  $\Box$  Other Have you ever breastfed/pumped?  $\Box$ Yes **Z**No \*\* Tell me about your breastfeeding experience or what you have heard about breastfeeding? **Basic information** \* \* Are you experiencing any of the following? □ Cracked, bleeding or severely sore nipples □ Severe breast engorgement  $\Box$  Flat or inverted nipples □ Tandem nursing  $\Box$  Mastitis  $\Box$  40 years of age or older  $\Box$  Other  $\Box$  No milk at 4 days postpartum None □Recurrent plugged ducts Save Cancel Next

3. Click **Next** to move to the **BF Support and Notes Tab**: Document Breastfeeding Contacts, Referrals, & Notes, as appropriate:

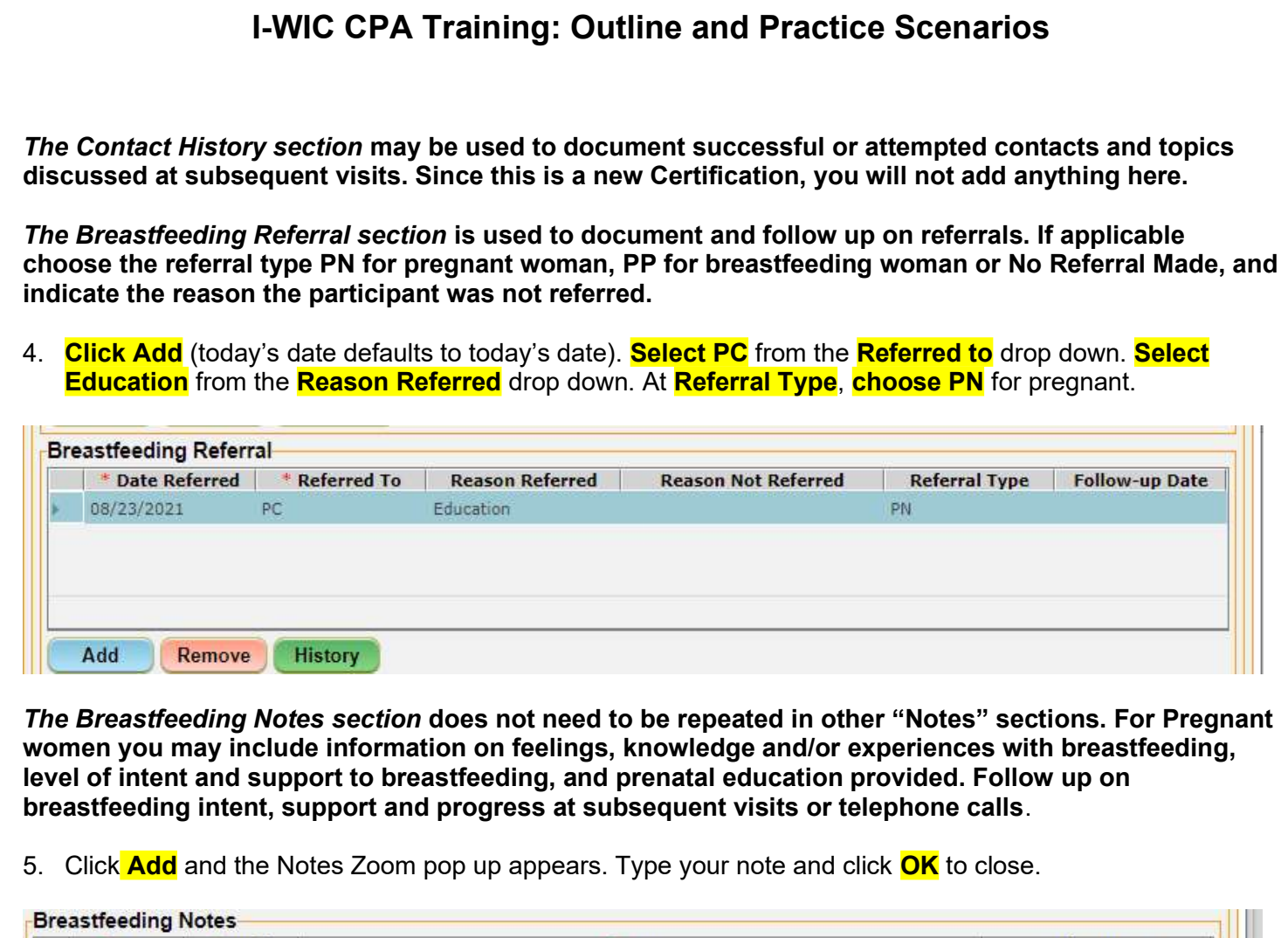

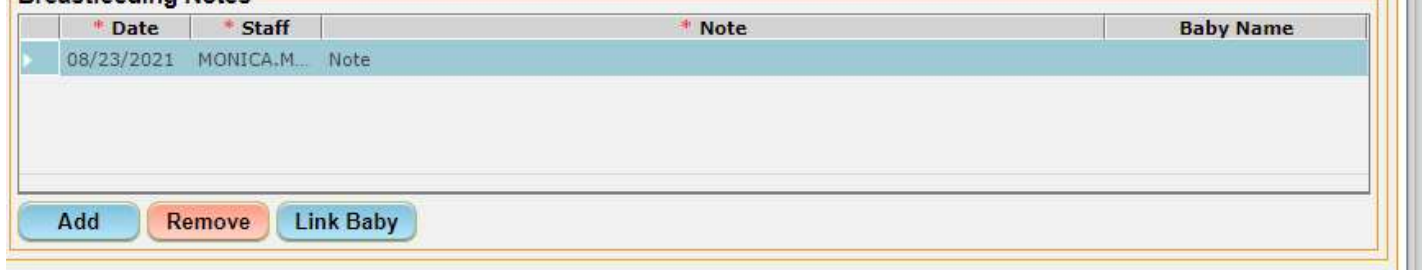

- 6. Click **Next** to save the tab and move forward to the **BF Pumps & Aids** tab.
- 7. Click **Next** to move forward to the **Health** Screen.

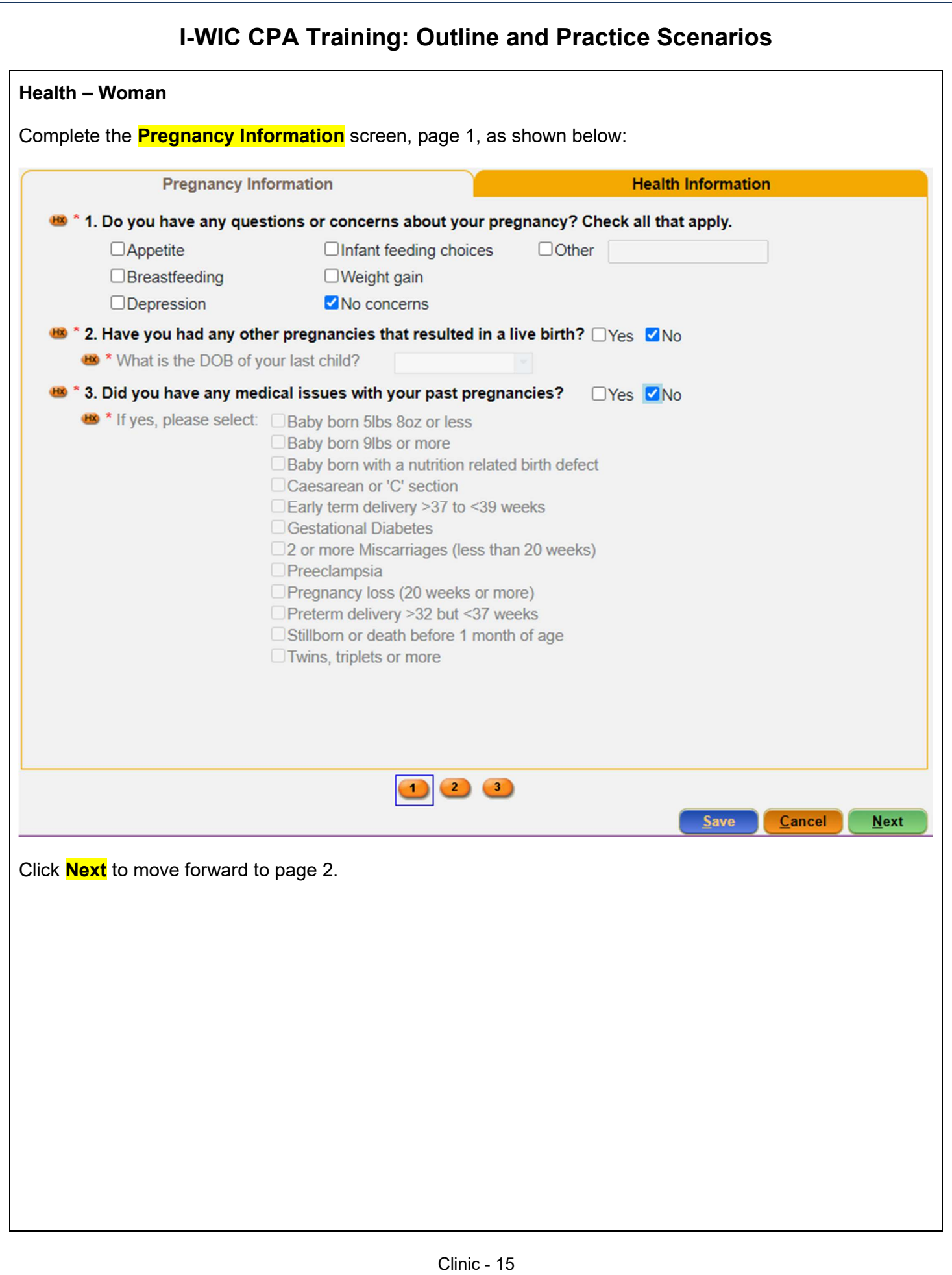

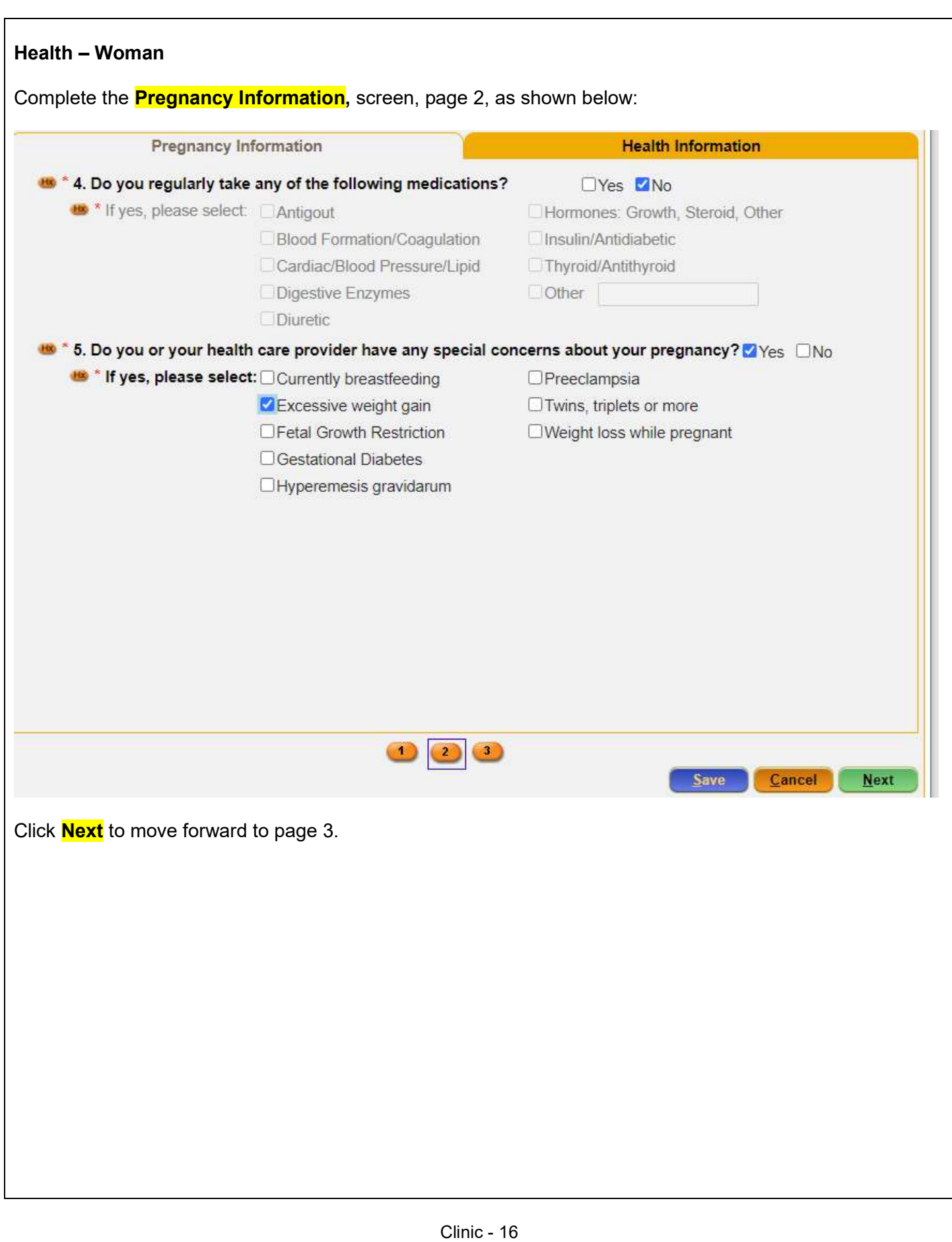

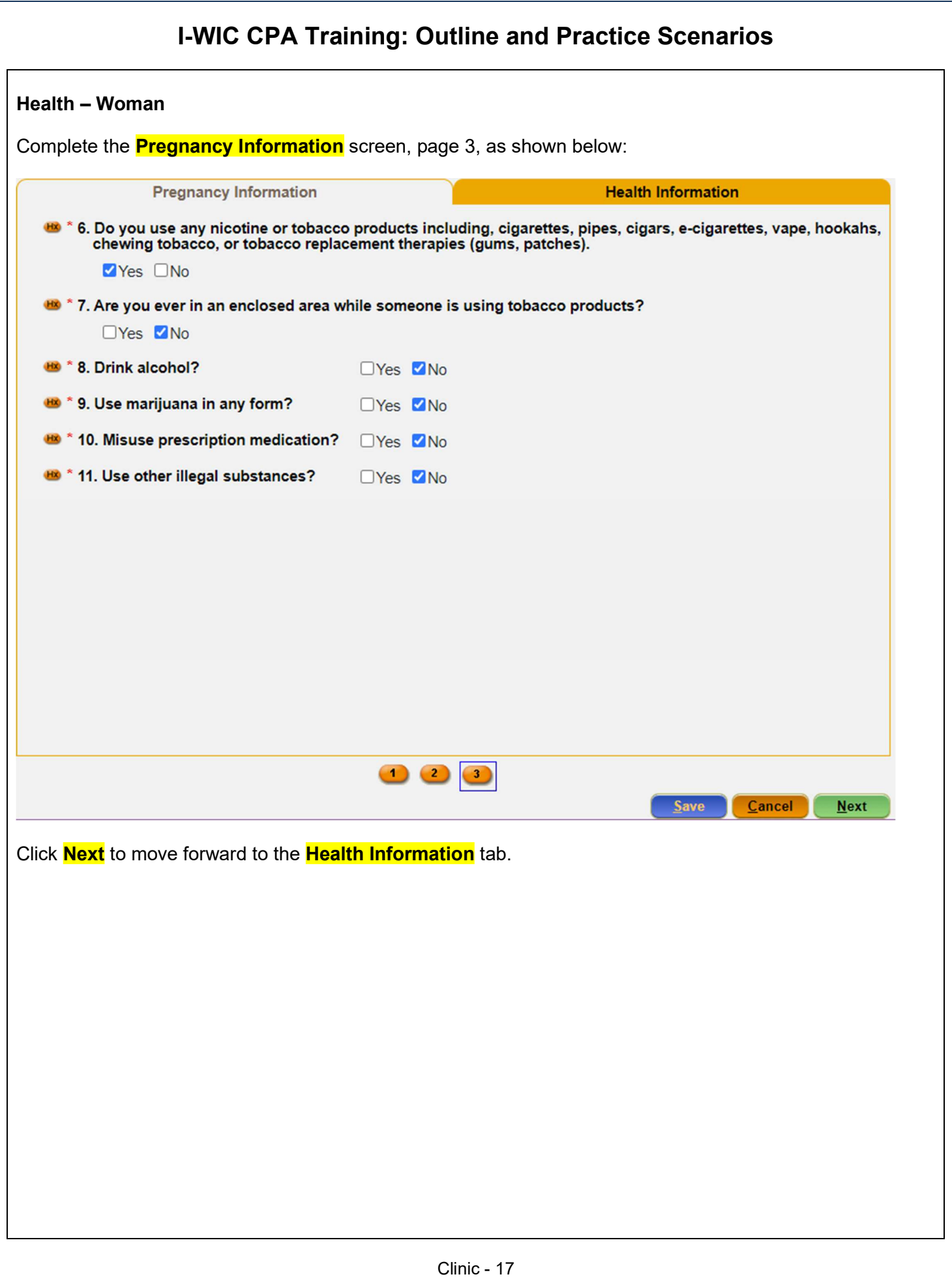

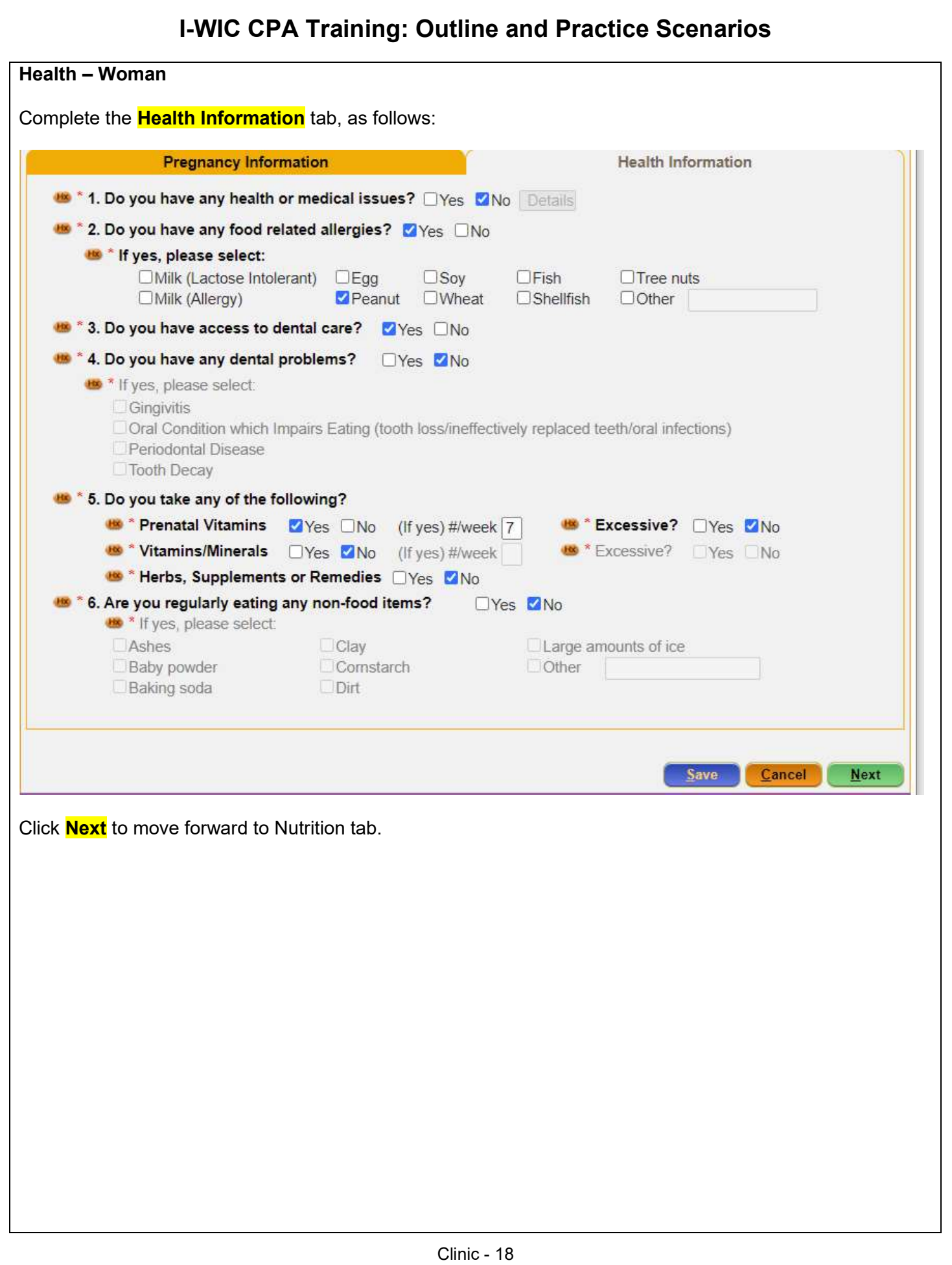

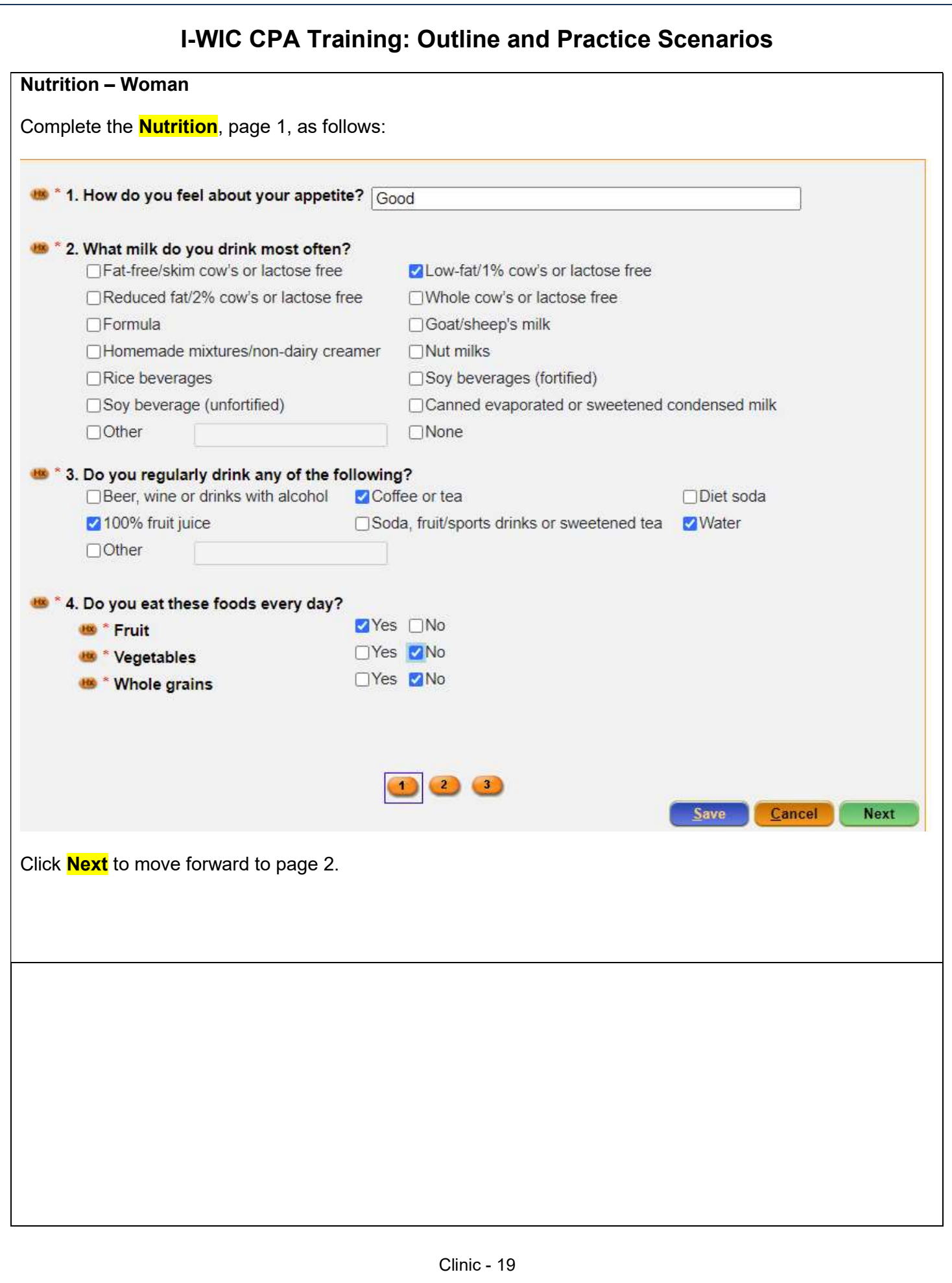

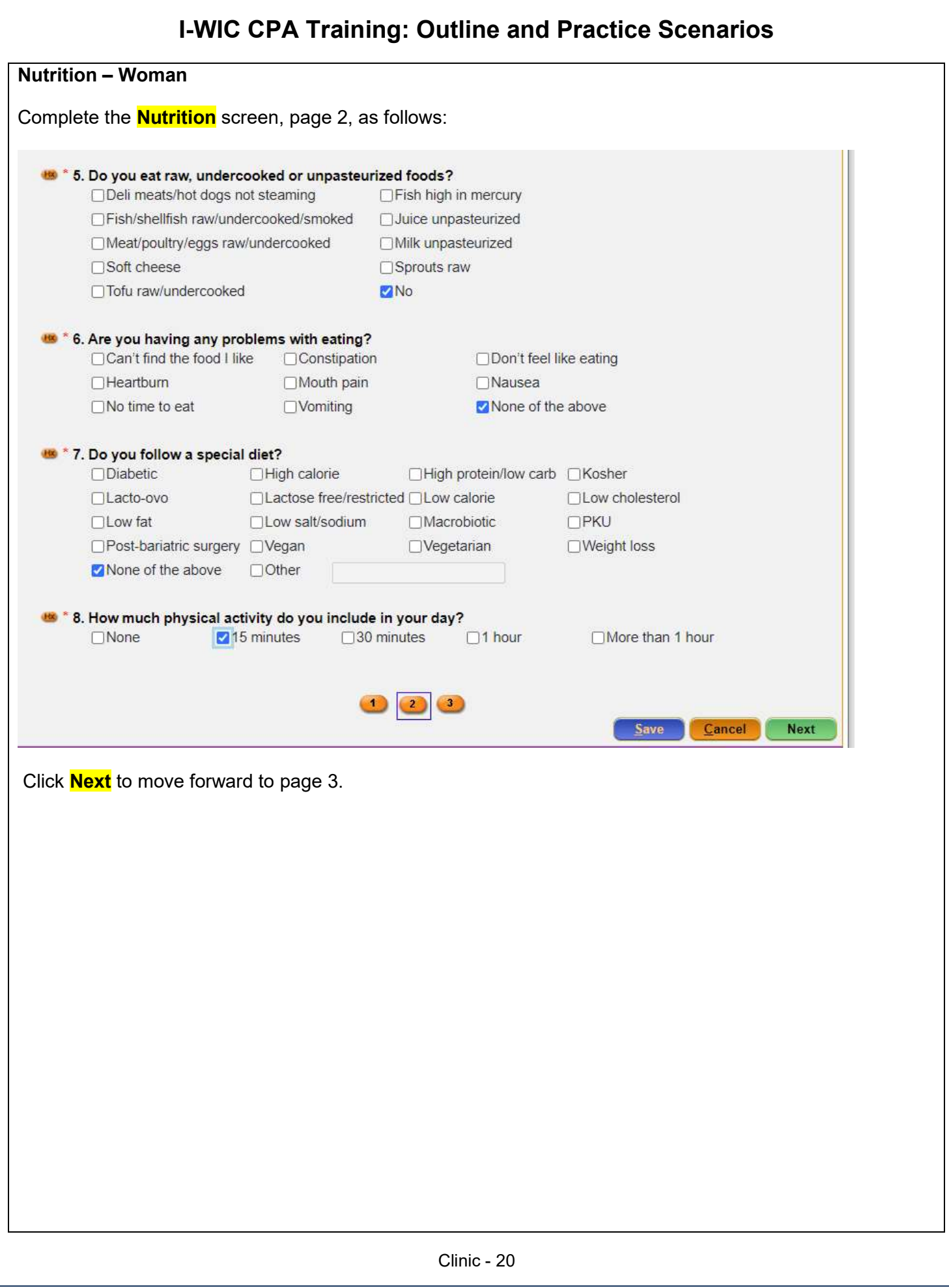

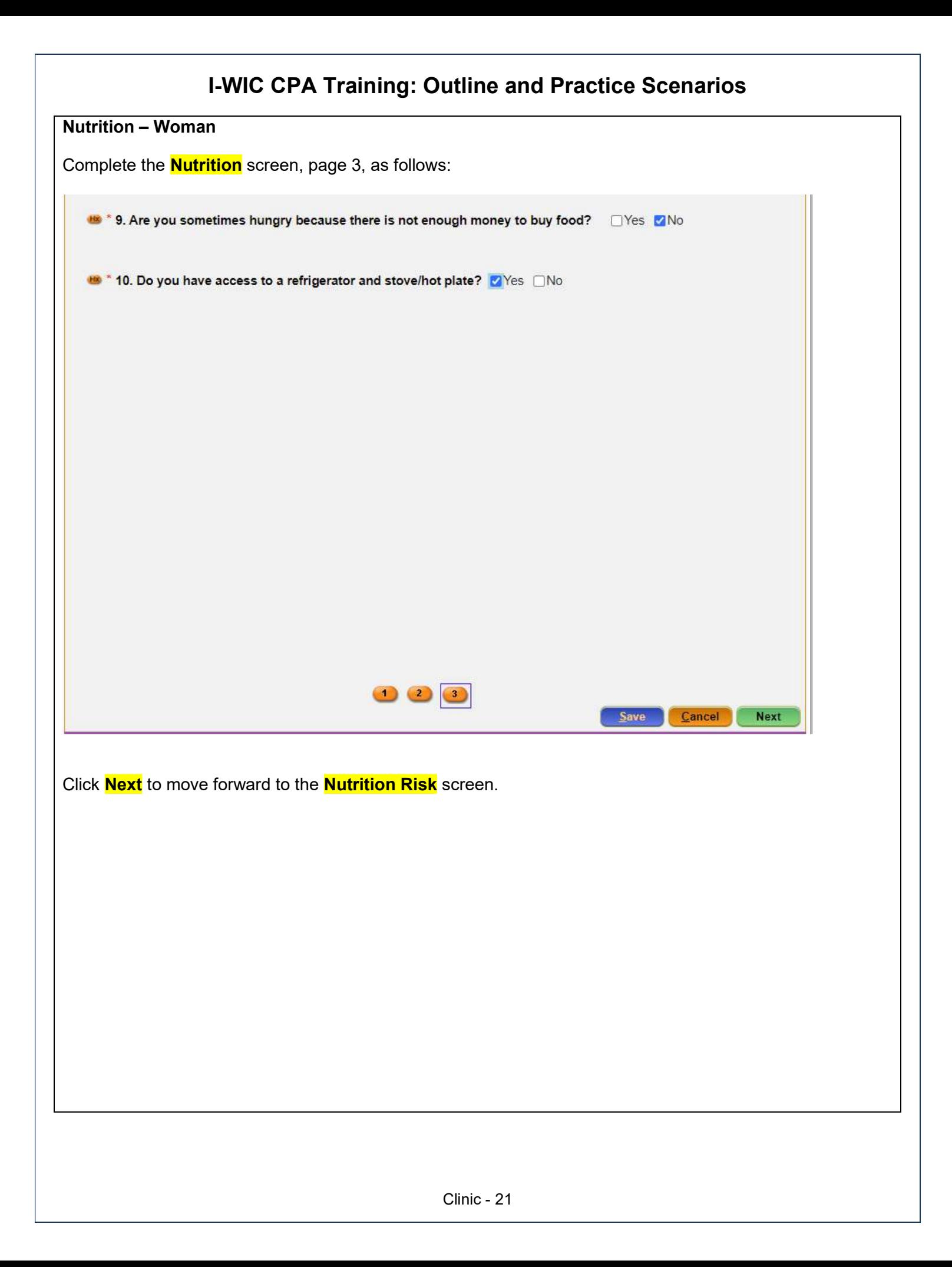

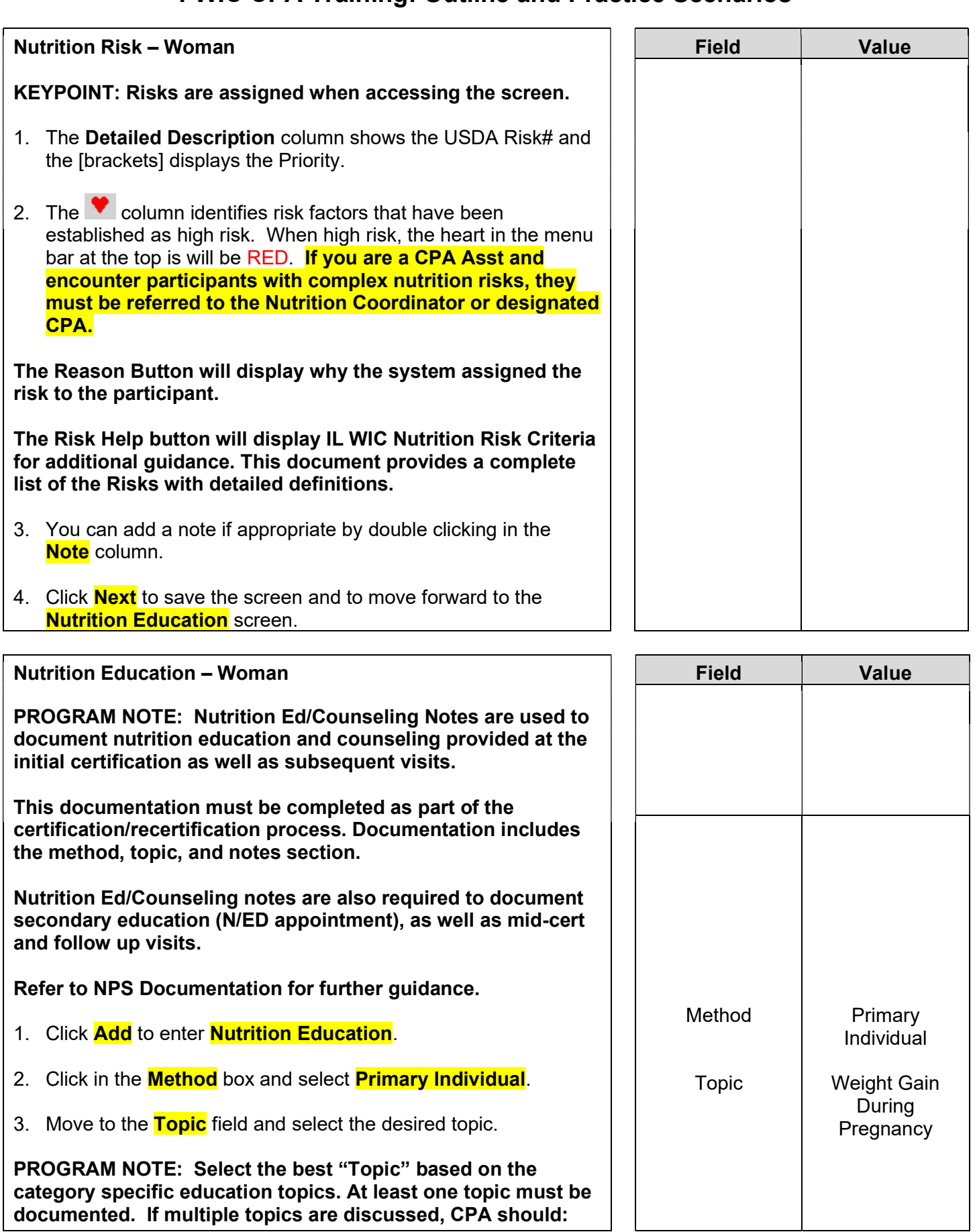

## I-WIC CPA Training: Outline and Practice Scenarios add the main topic discussed and document additional topics reviewed in the "Note" section of the main topic (one row noting all topics discussed). The "Note" section is used to document specifics of the nutrition education/counseling provided. This note will also be visible on the Notes screen. 4. Double-click in the **Note** field enter a **Note** as appropriate. Note | Refer to NPS **Documentation**

Program Note: Before assigning food benefits Refer to WIC Program Explanation to Participants; Food Benefits/Supplemental education piece. This must be provided to your participants.

5. Click **Next** to save the screen and to move forward to the **Food** 

**Prescription** screen.

### I-WIC CPA Training: Outline and Practice Scenarios Food Prescription – Woman 1. Mark the **Certification Complete** checkbox. 2. A popup will appear (see below) /RDbGluaWNJZD0xODIwMDEmVXNIclRva2VuPTIwOTU0NzEmVXNIck5hbWU9TUES eous ilwictraining.dhs.illinois.gov says 2次 The current user is the same user that completed the income Field Value verification and is now completing the certification. It is recommended rrent that a different user perform this task, please confirm that you wish you continue. Fre 3 Cancel magequate ⊏gg<br>Wheat Suy<br>Kosher 3. You will only see this for training purposes as you will have separation of duties at your agency. Click OK. 4. The system will automatically insert your name in the **Completed By** field. 5. Click the **Save** button. 6. The **Frequency** defaults to 3 and may be adjusted if other than 3 months of benefits are to be issued. KEYPOINT: The **flags** box across the top of the screen shows Peanut in red to indicate that the participant has been flagged with a peanut allergy. This was identified on the participant's Health screen. The system will not remove any foods from the food package, this must be done manually by the CPA. It's important to tailor the food package to meet the participant's needs and preferences. \*Refer to Desktop Reference: "Healthy Options for WIC". This will help you to talk about the health benefits and food options available in the food packages. Refer to Addendum Illinois WIC Food Package Tables for further guidance. 7. Click the **Add** button. A popup displays the standard food items and quantities for a pregnant woman. Foods to be tailored is based on an individual's nutritional assessment. Food Std PG Package **Prescription** a. Notice that the milk defaults to 1%/skim (fat-Free). It's important to select the appropriate milk from the dropdown list. We will stay with the 1% milk.

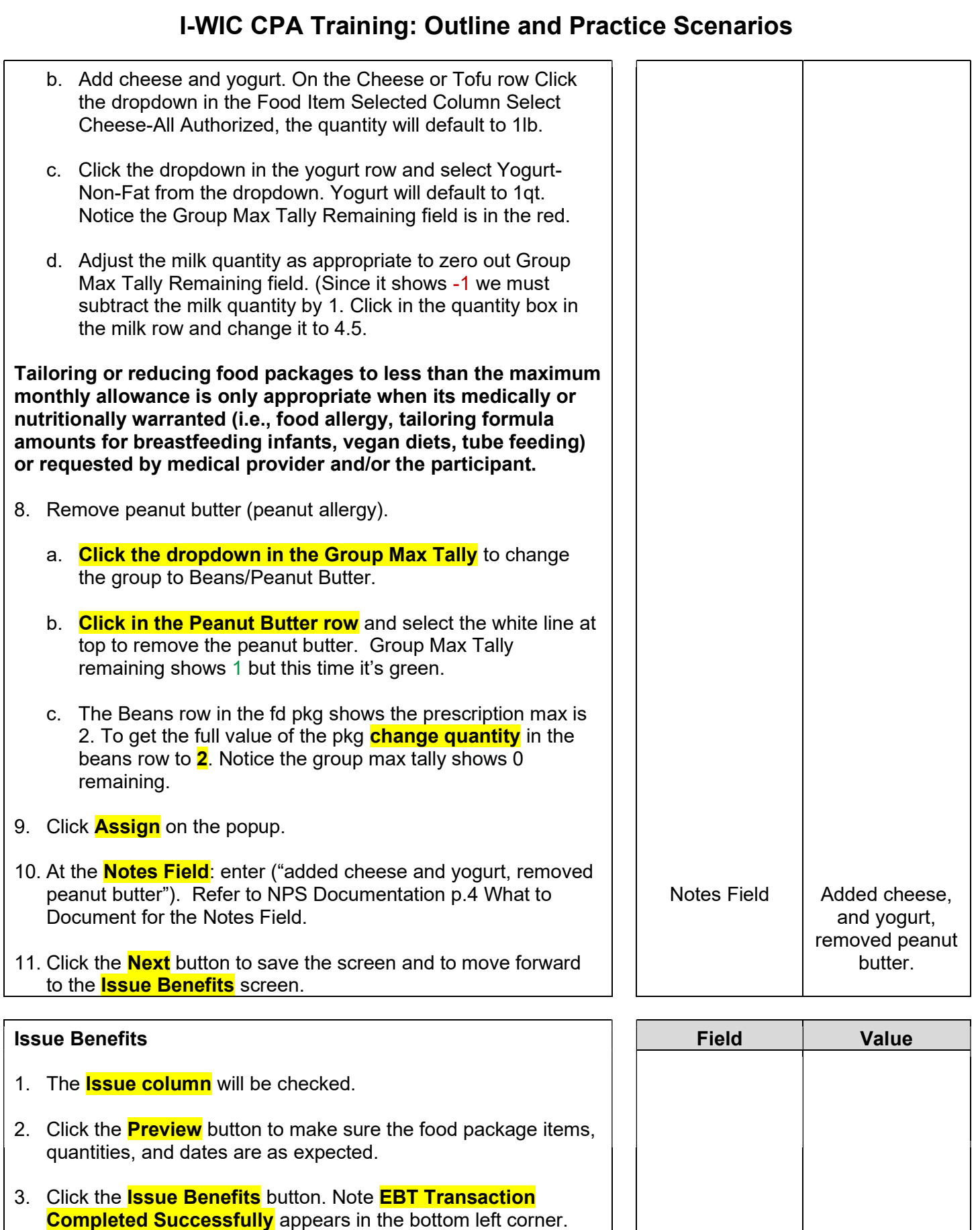

The <mark>BLT</mark> and <mark>BVT</mark> date columns have now been populated.

- 4. Review the Shopping List with participant.
- 5. Click **Next** to move to the **Schedule Appointment** screen.

Program Note: Review their certification period, that they will receive education at least every 3 months and benefits will be issued until their cert period ends. Give them a choice of the secondary education options provided at your agency and schedule the appointment. Refer to Addendum: WIC Program Explanation to Participants.

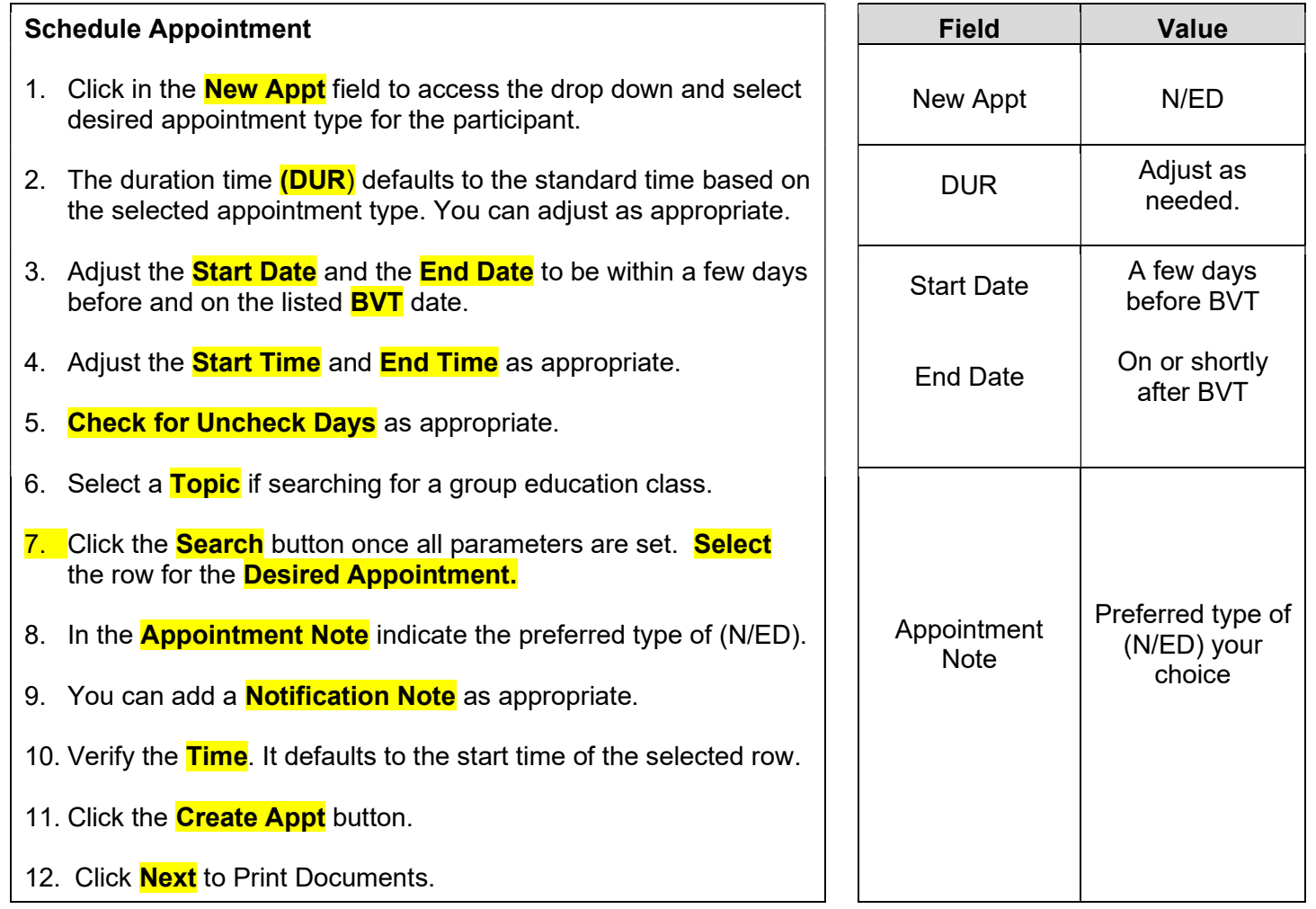

Print Documents: Select the appropriate document, click the **Preview** button to display and print. You must print the **Family Shopping List** (You do not have to print for this training).

Refer to WIC Program Explanation to Participants; Food Benefits and WIC ID education piece. This must be provided to your participants.

Notes Screen: Complete as appropriate.

#### Scenario 2: Certifying a New Woman and Baby as Breastfeeding

#### Support Staff Activities

Woman called WIC office a few days ago. Support staff entered Precertification information.

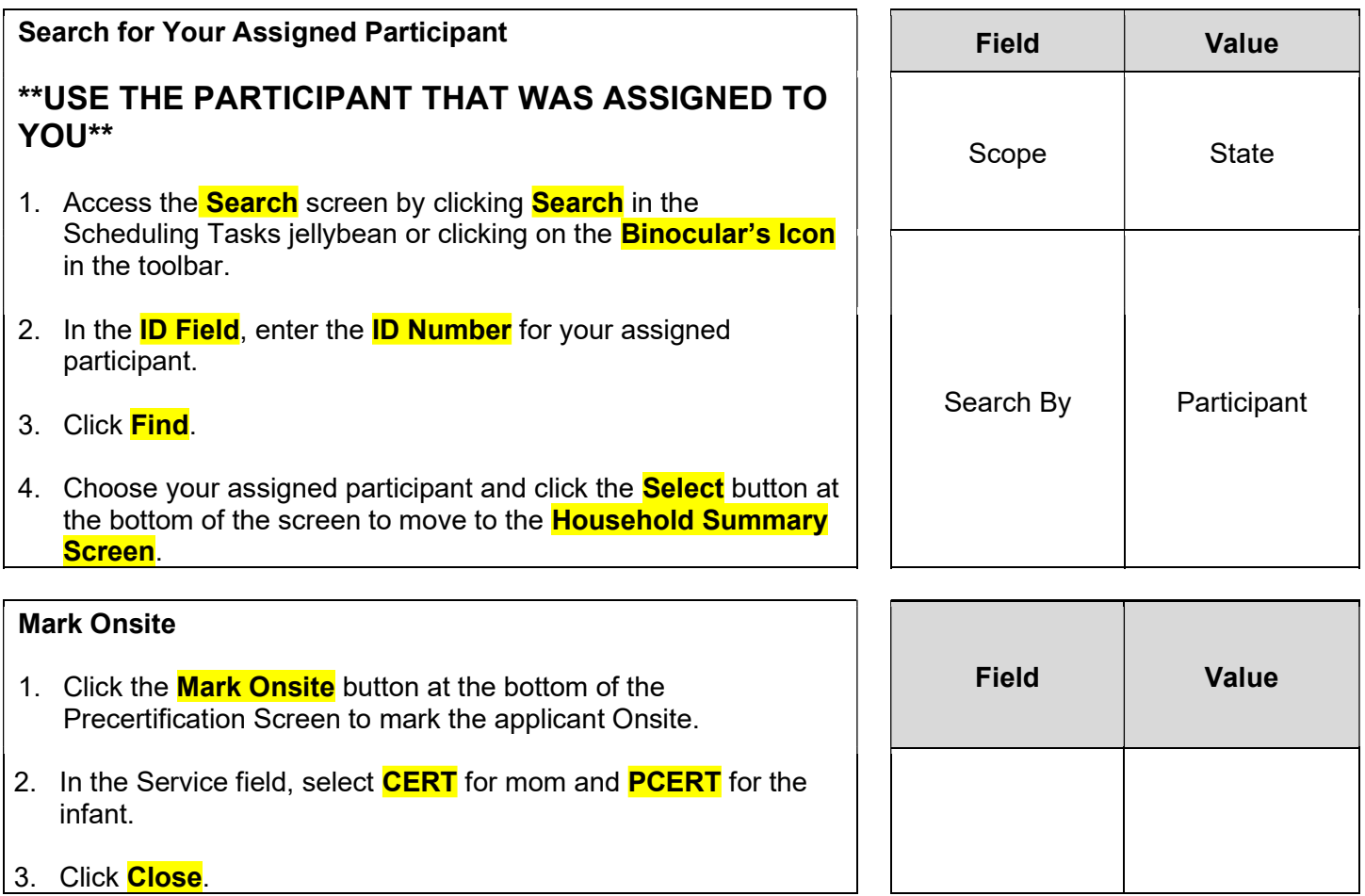

Household Information Tab 1. Navigate to the **Household Info** screen. 2. Enter a **Proxy Name** if desired. 3. Select an **Education Level** - some college. 4. Select **Proof of Residency**. 5. Select the **Service Location** button and then select **Add.** Select the appropriate service location. **Save** and then **Close**. 6. Click **Next** to access the **Income Information** tab. Field Value Education Level | Some College Proof of Residency **Government** Issued ID Service Location  $\Big|$  CPA and HH in same clinic

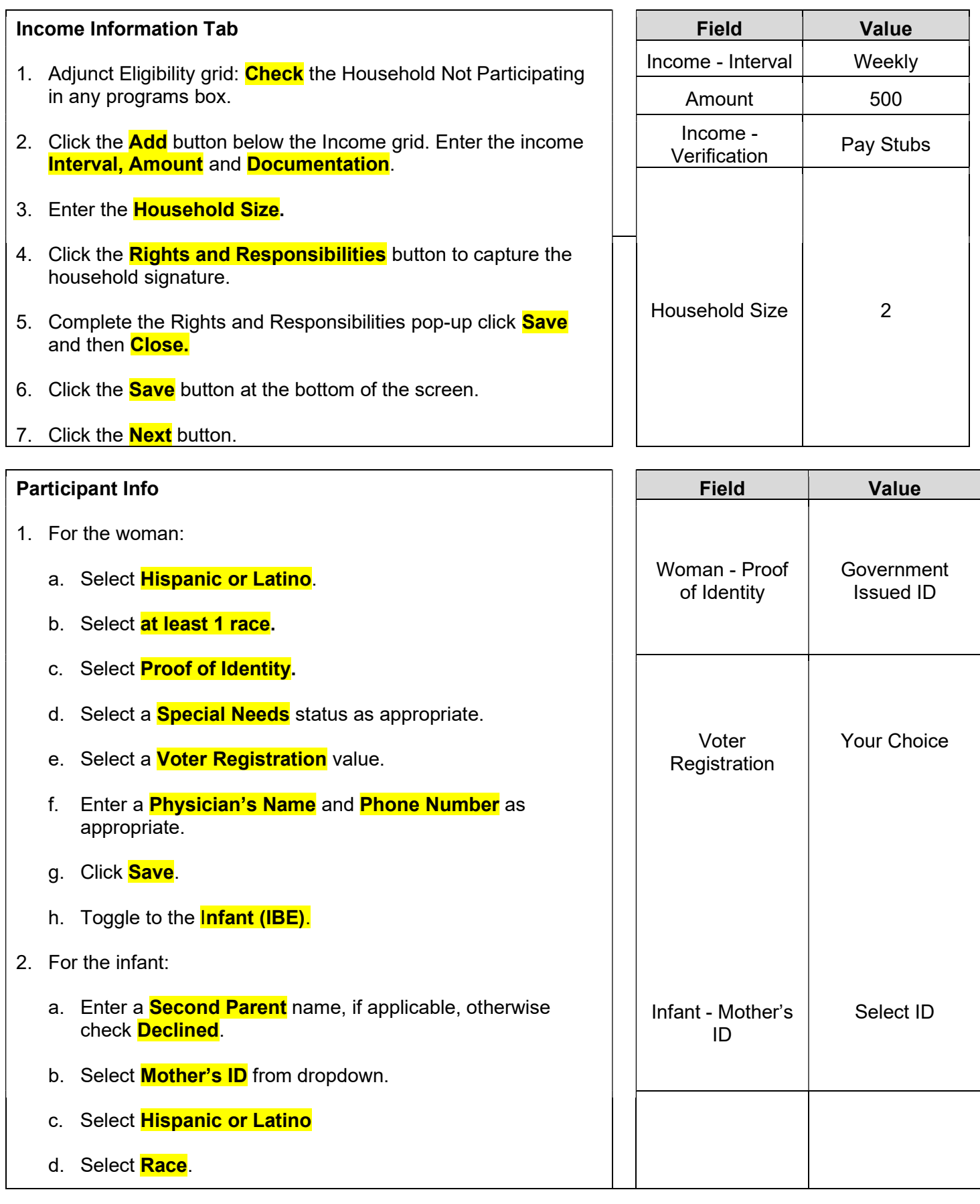

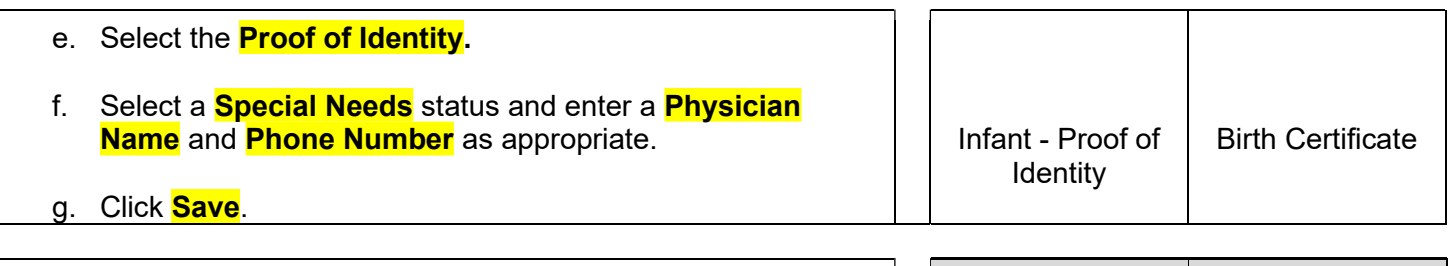

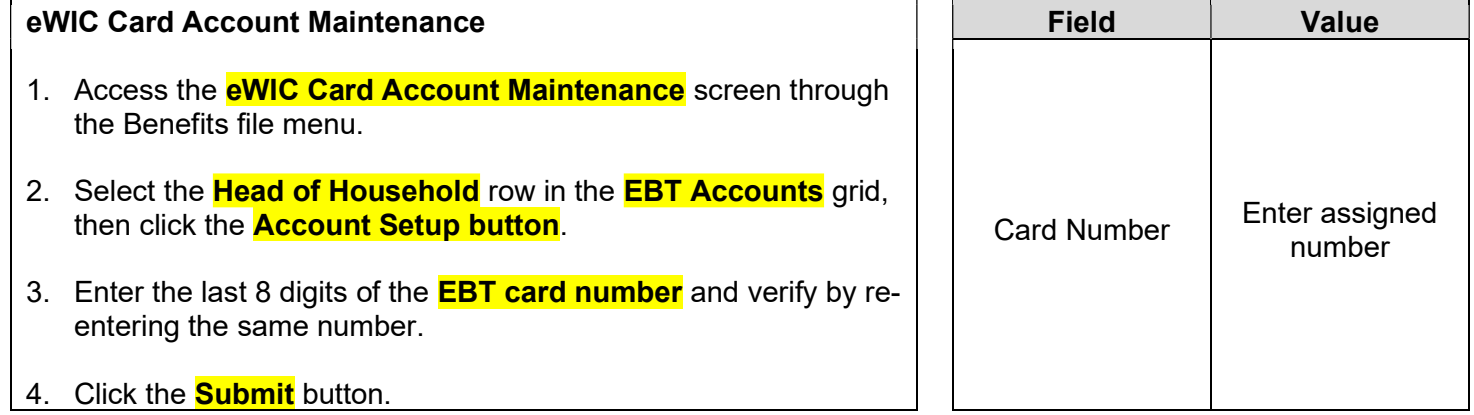

NOTE: Normally at this point, the Support Staff are done working with the household. They will pass the household along to the Certifier to continue with the certification process. Support staff can click on Search or Binoculars to exit the record.

Certifier Activities

Refer to Non-Covid Flow Sheet – CPA Activities

Program Note: Before beginning the certification Refer to WIC Program Explanation to Participants; Setting the Stage education piece. This must be provided to your participants.

Refer to Assessment Guide for Breastfeeding Woman – will assist in using a participant centered (PC) approach as you move through the assessment.

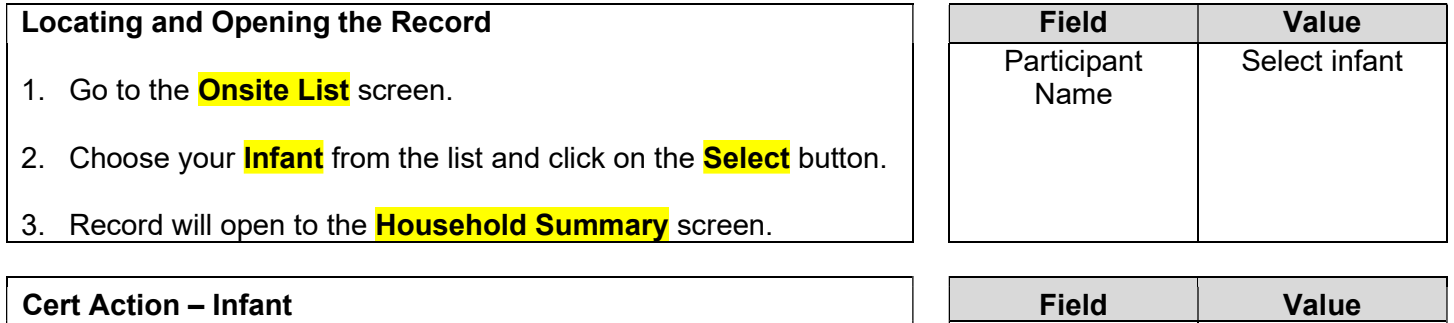

Is the baby currently breastfeeding or being given pumped breast milk?

BF Status popup

 $-$  Is the baby  $\vert$  No

Yes

- 1. Access the **Cert Action** screen from the Guided Script.
- 2. Click the **Add** button to add the new certification row.
- 3. A **BF Status** popup is displayed. Complete as follows:
	- a. **Is the baby currently breastfeeding or given**

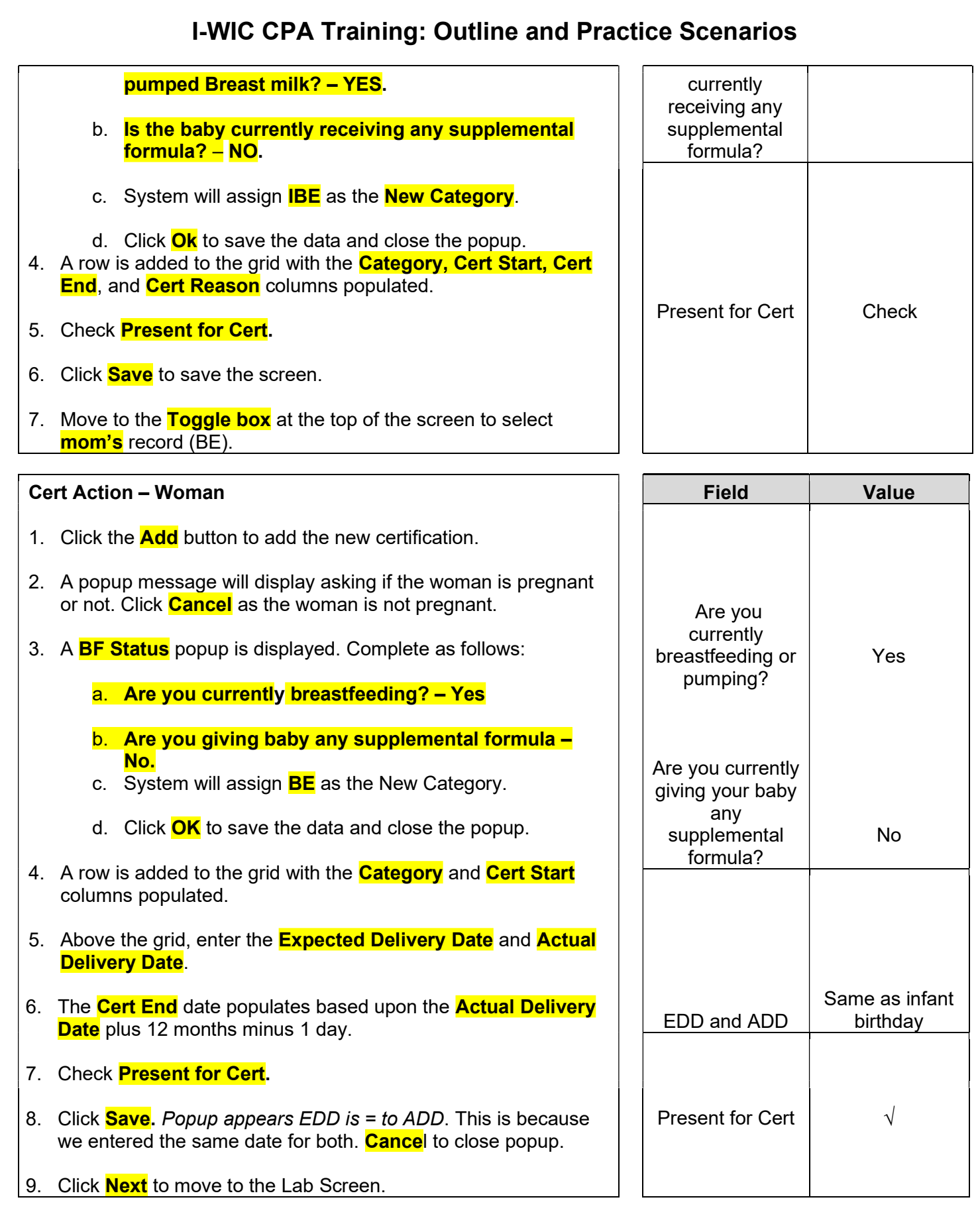

### Lab – Woman

- 1. Click the **Add** button under the **Anthropometric Data** grid.
- 2. Enter the **Weight** and **Height.**
- 3. Enter **Pre-pregnancy Weight**.
- 4. Enter **Weight at Delivery** system will calculate **Weight** gained during pregnancy. If you enter Weight gained during pregnancy, system will auto calculate **Weight at Delivery**.
- 5. Click **Add** under the **Bloodwork** grid: Date of Bloodwork defaults to today's date. Enter HGB.
- 6. Stay on this screen to complete Lab information on the infant. **Toggle** to the Infant Record (IBE).

#### Lab – Infant

- 1. Click Add under the **Anthropometric** grid.
- 2. Enter **Weight** and **Height.**
- 3. Enter **Birth Weight.**
- 4. Enter **Birth Length.**
- 5. Enter **Completed Weeks of Gestation.**
- 6. Select the **Immunization Status** "Reviewed".
- 7. Click **Save** to have the system calculate percentiles in the **Anthro** grid.
- 8. Click **Next** to move forward to the **Growth Chart** tab.
- 9. Select the appropriate radio button to view the different growth charts.
- 10. Click **Next** to move forward to the **Breastfeeding** screen.

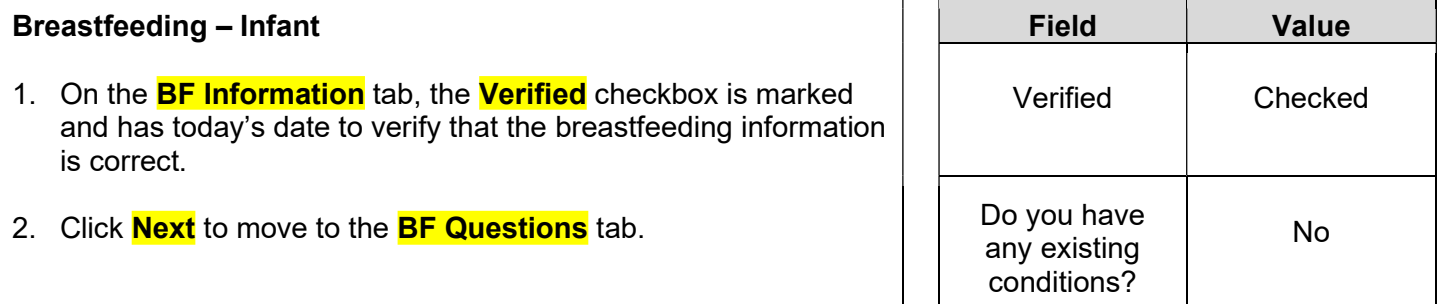

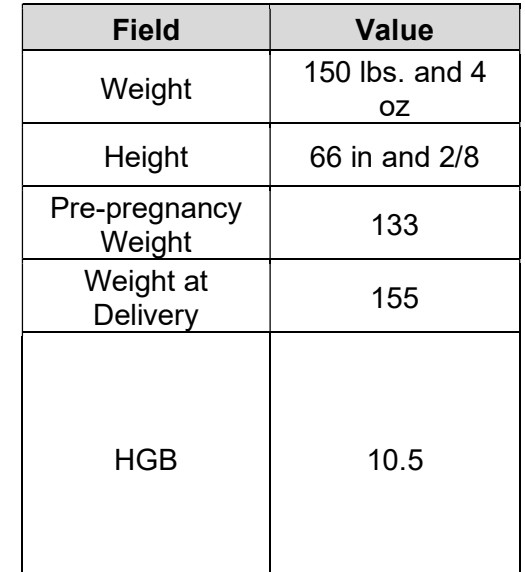

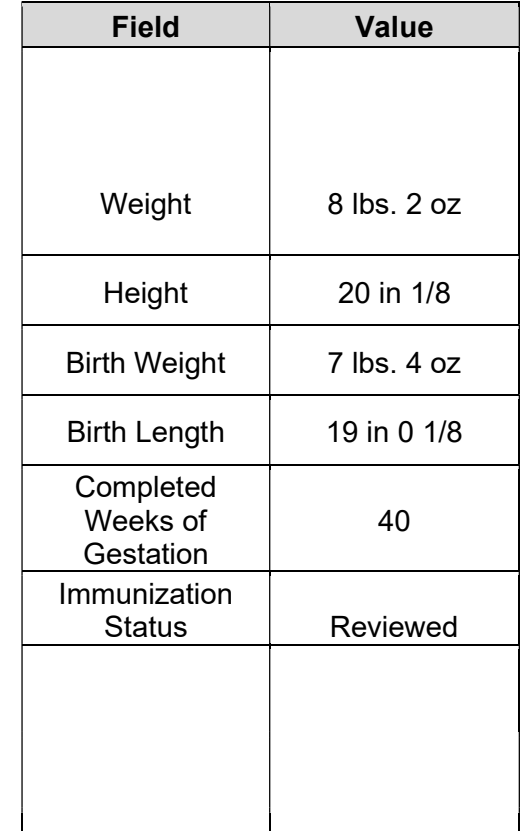

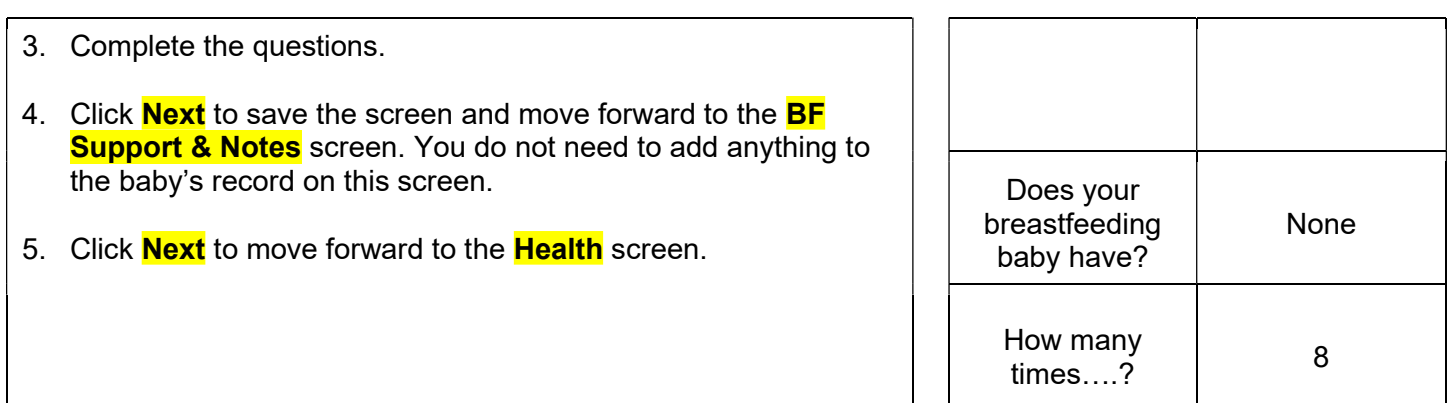

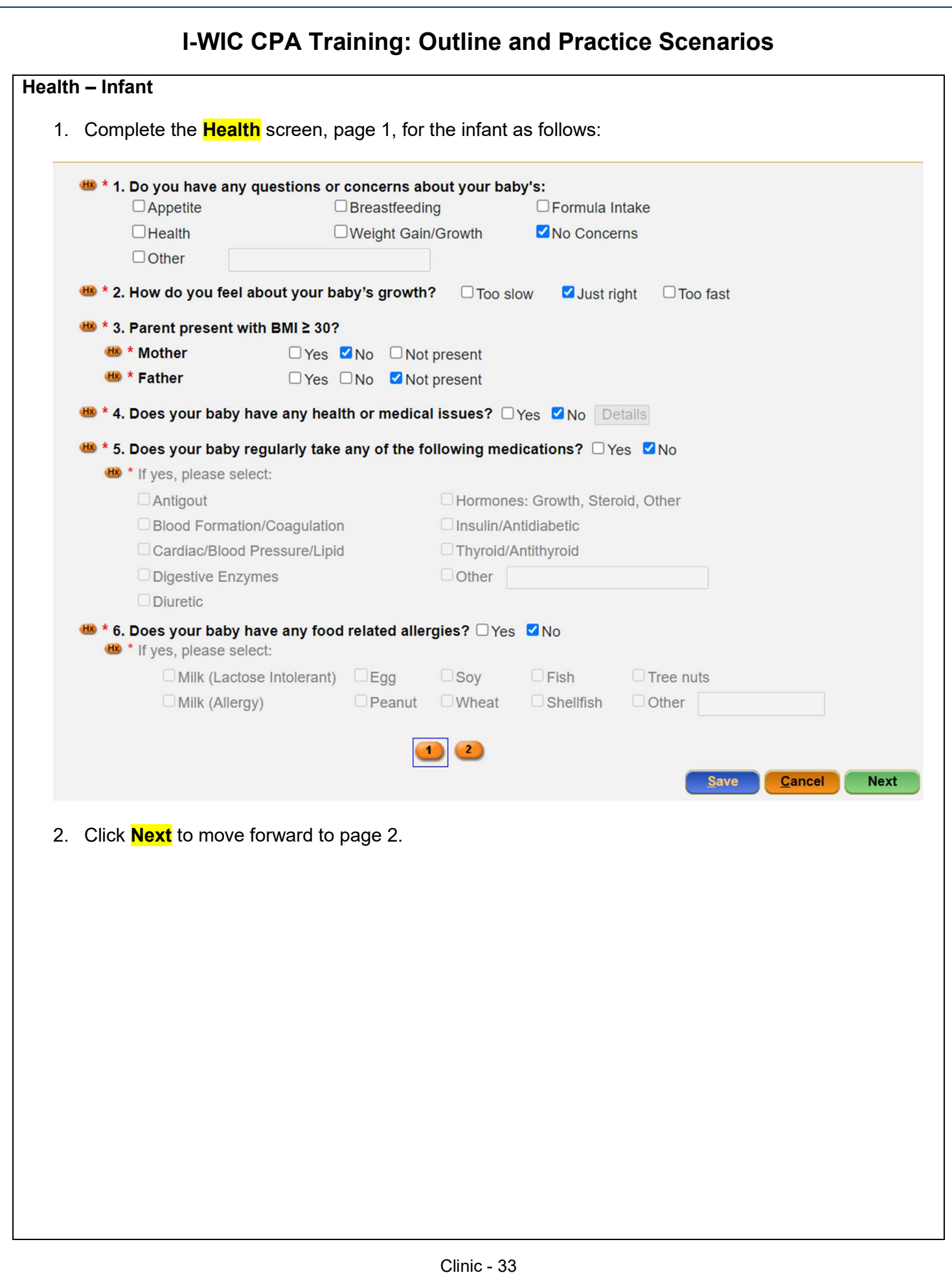

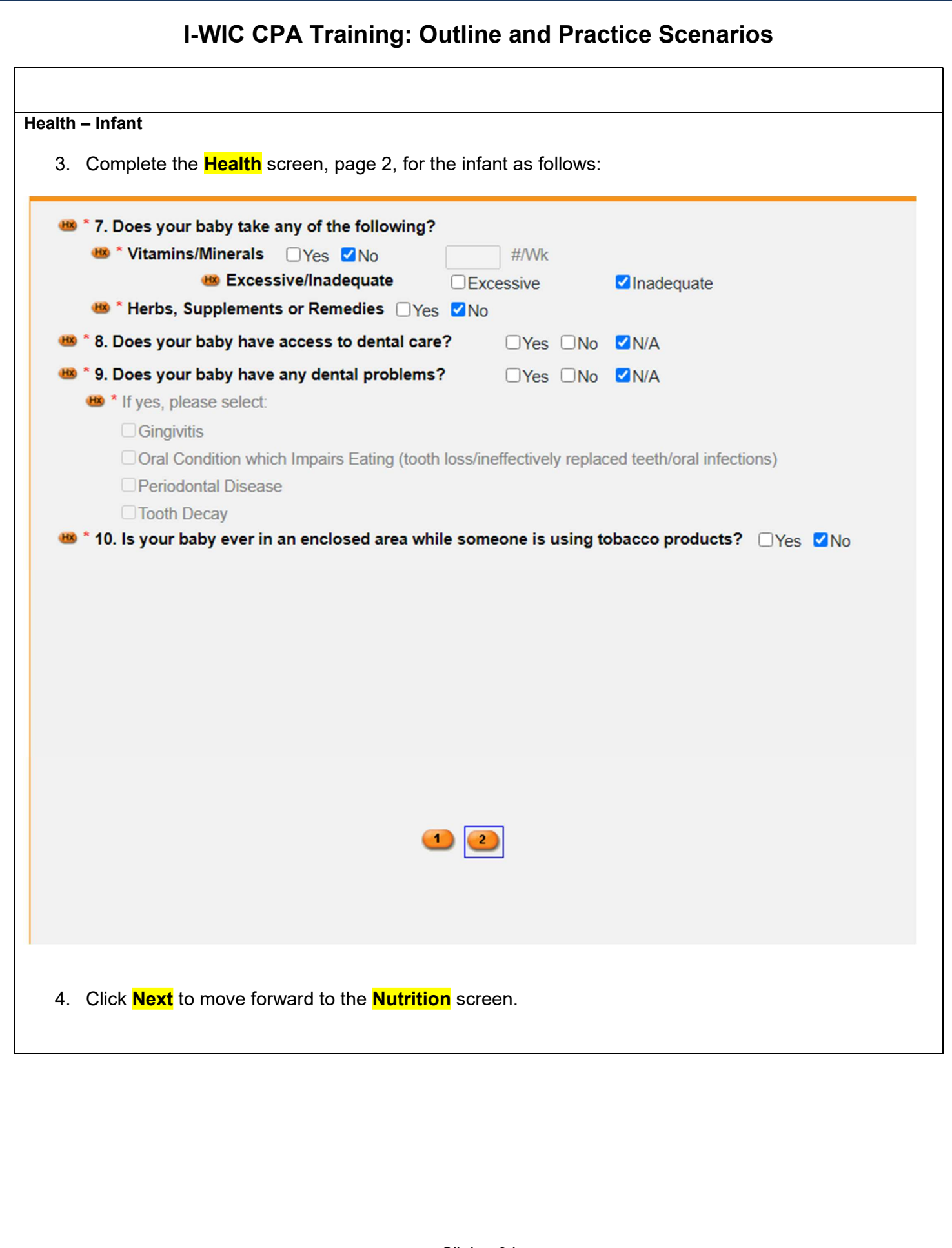

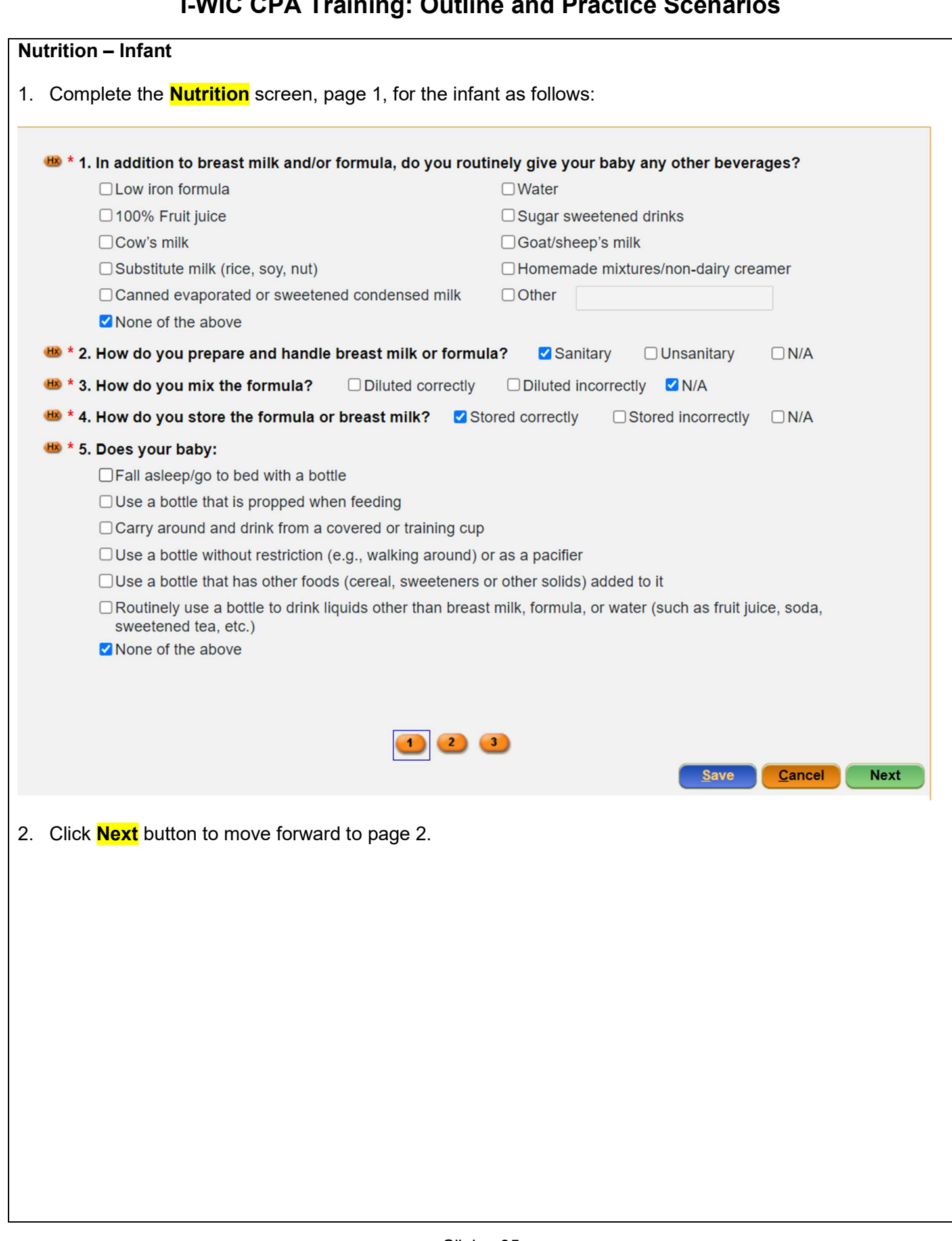

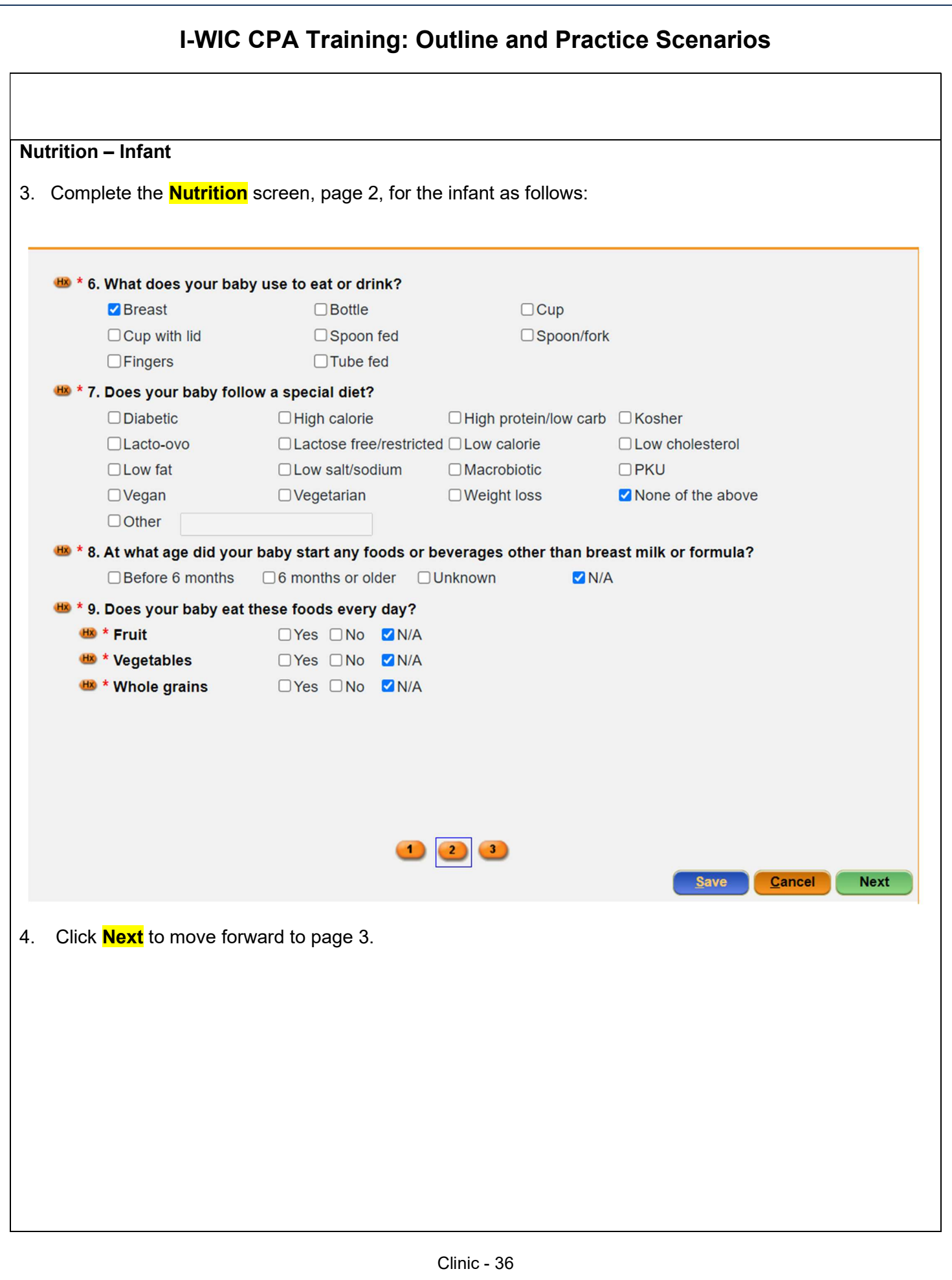

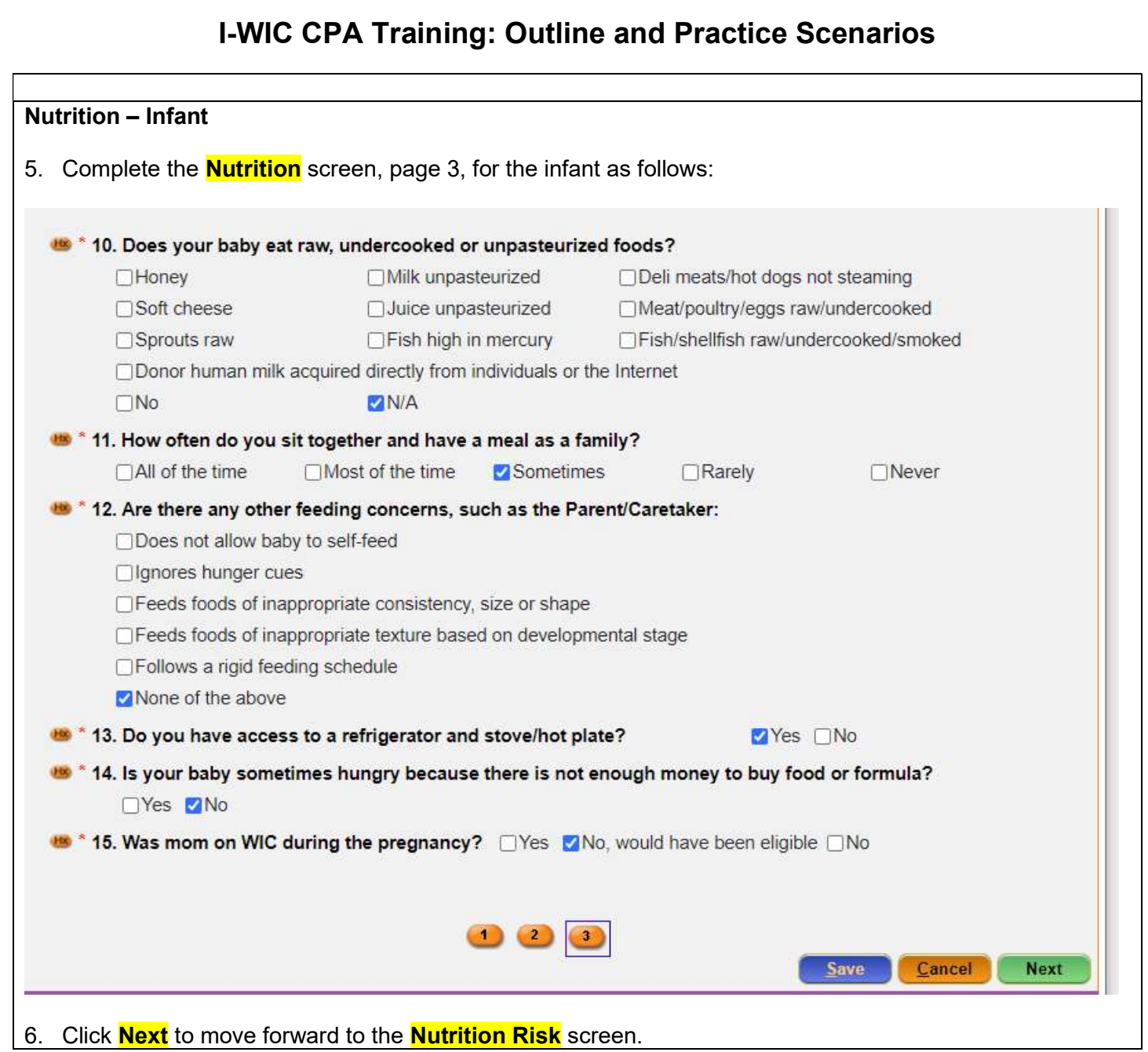

#### Nutrition Risk – Infant

- 1. Notice that risks are assigned when accessing the screen.
- 2. In the **Notes field**, document why mom would have been eligible for WIC. (Cardiac/blood pressure/lipid medication) Refer to NPS Documentation p.4 What to Document
- 3. Click **Next** to save the screen and to move forward to the **Nutrition Education** screen.

#### Nutrition Education – Infant

Food Prescription – Infant

- 1. Click **Add** to document **Nutrition Education**.
- 2. Click in the **Method** box to select the **Method** from the dropdown list and click the  $\mathsf{Tab}$  to move to the topic field.
- 3. Select the desired **Topic** from the dropdown.
- 4. Double-click in the **Note** field to display the **Note Zoom** popup and enter a note. This note will also be visible on the **Notes** screen. Click **OK**.
- 5. Click **Next** to save the screen and to move forward to the **Food Prescription** screen.

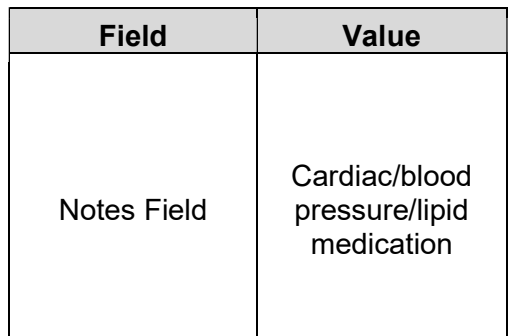

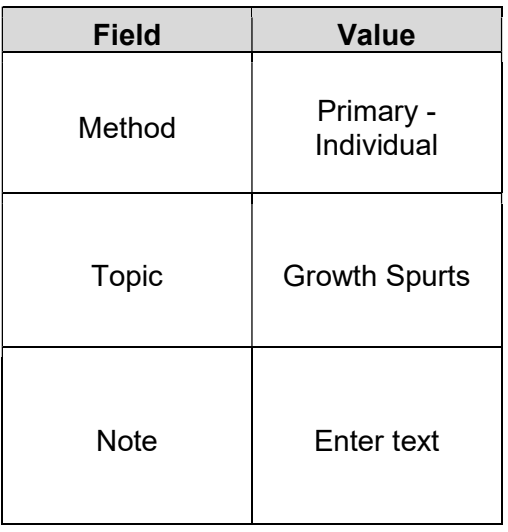

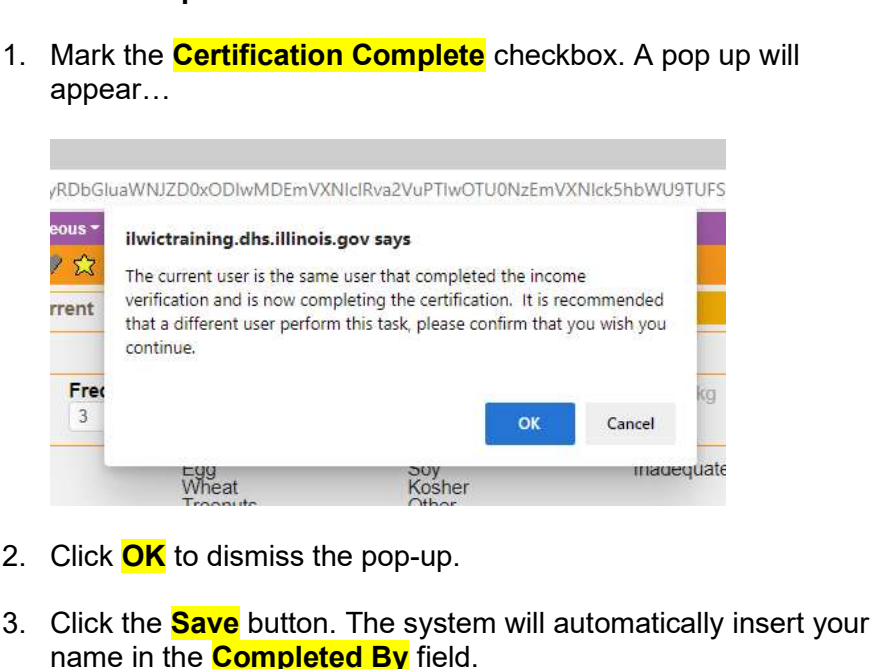

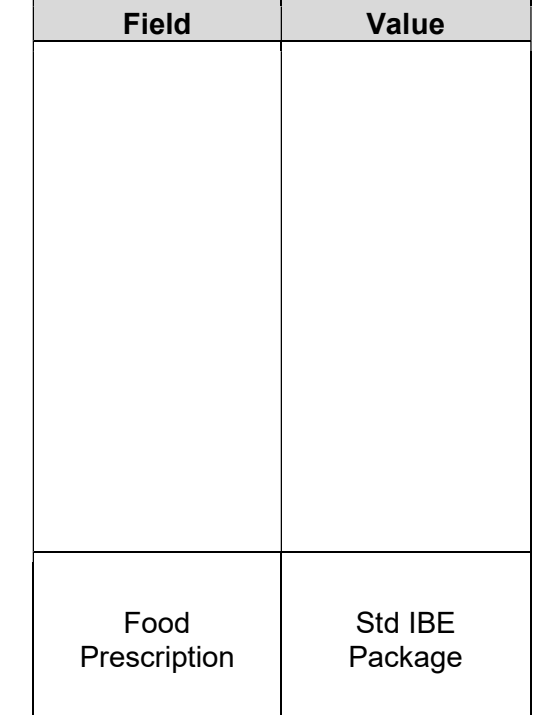

- 4. Adjust the **Frequency** dropdown if other than 3 months of benefits are to be issued.
- 5. Click the **Add** button. A popup with the **Standard Food Prescription** for a fully breastfed infant in the 0-5 month age bracket will display.
- 6. Click **Assign** on the popup to create the **Food Prescription**.
- 7. Click the **Save** button. A message will display that the food prescription does not span the entire certification period. Click OK to continue with the save process and to dismiss the message.

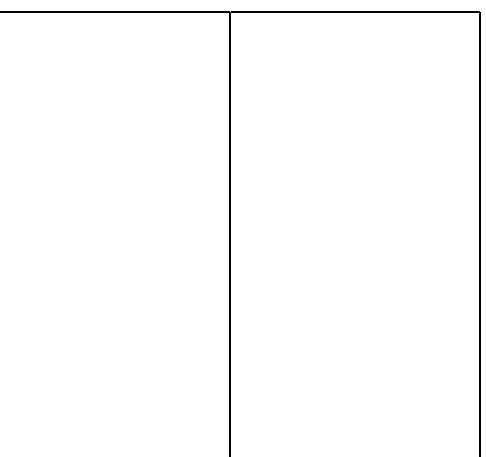

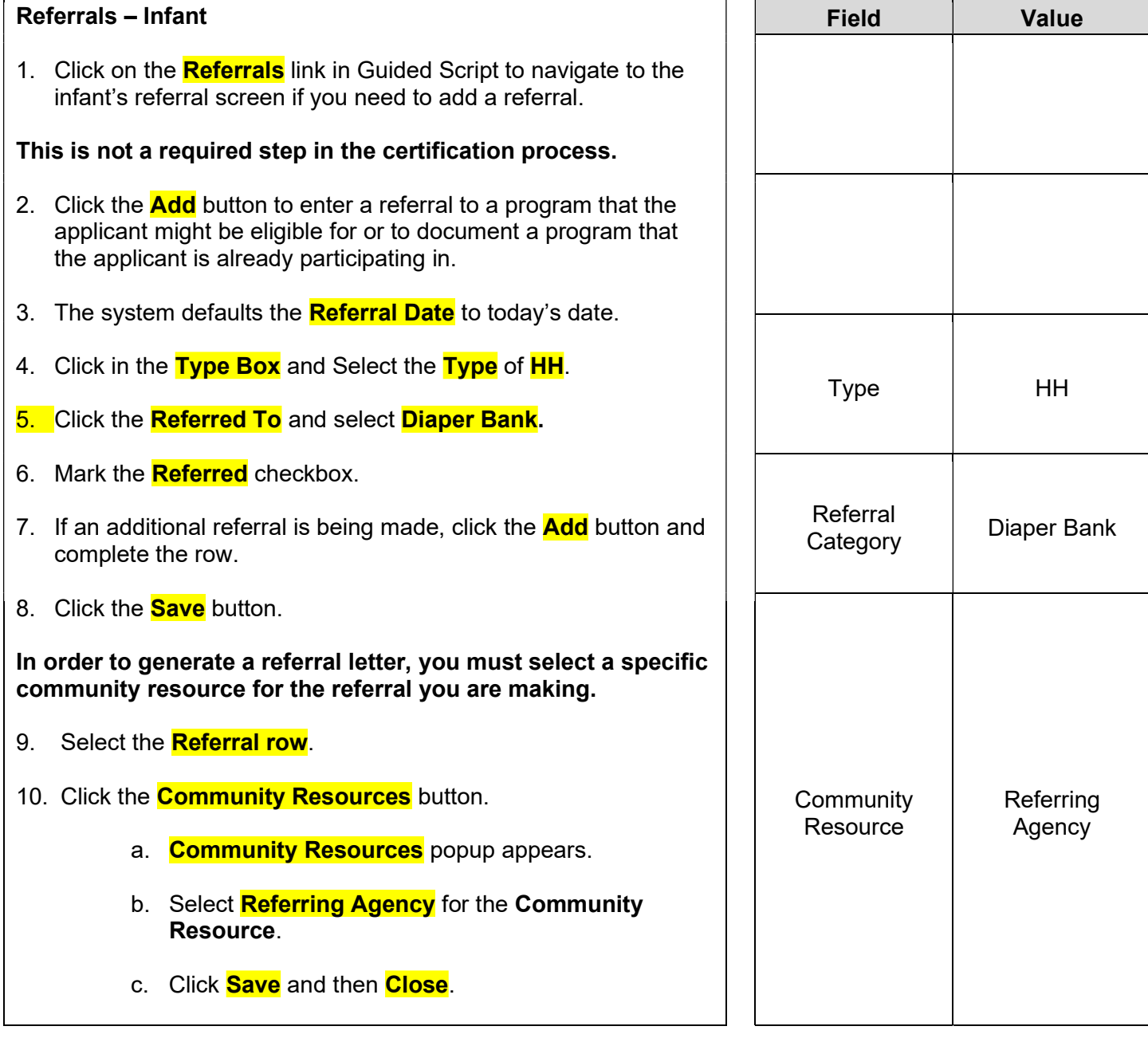

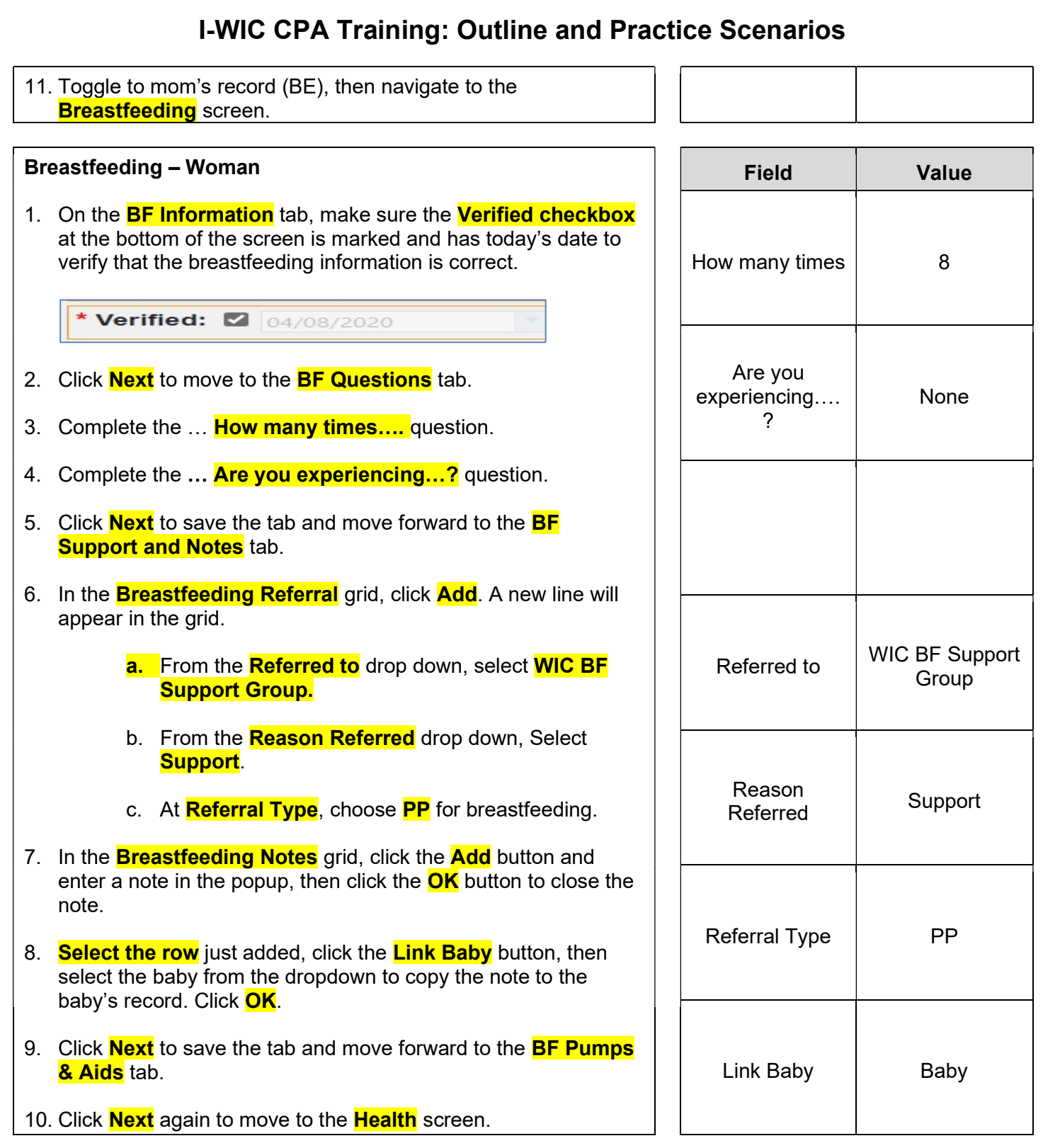

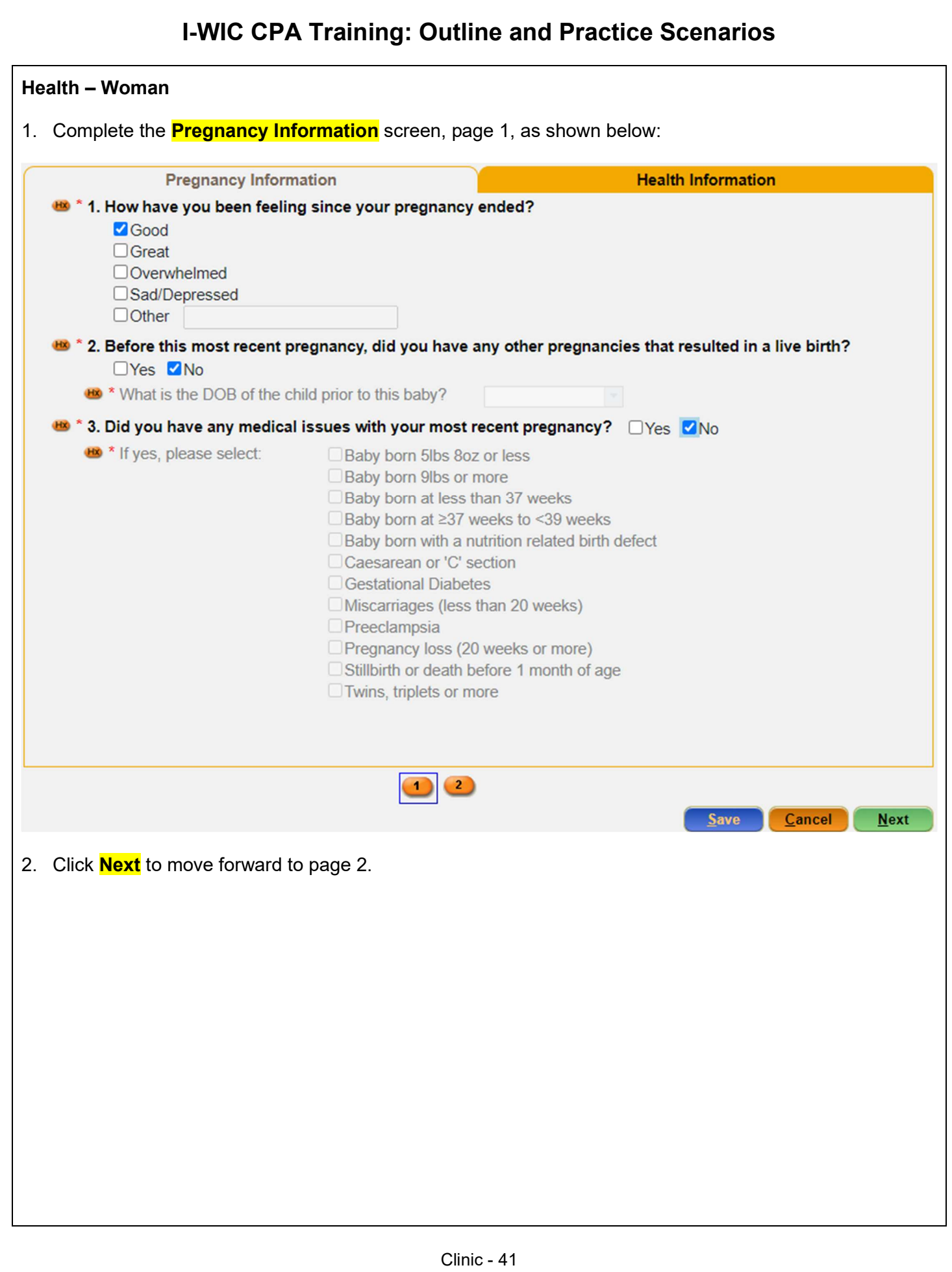

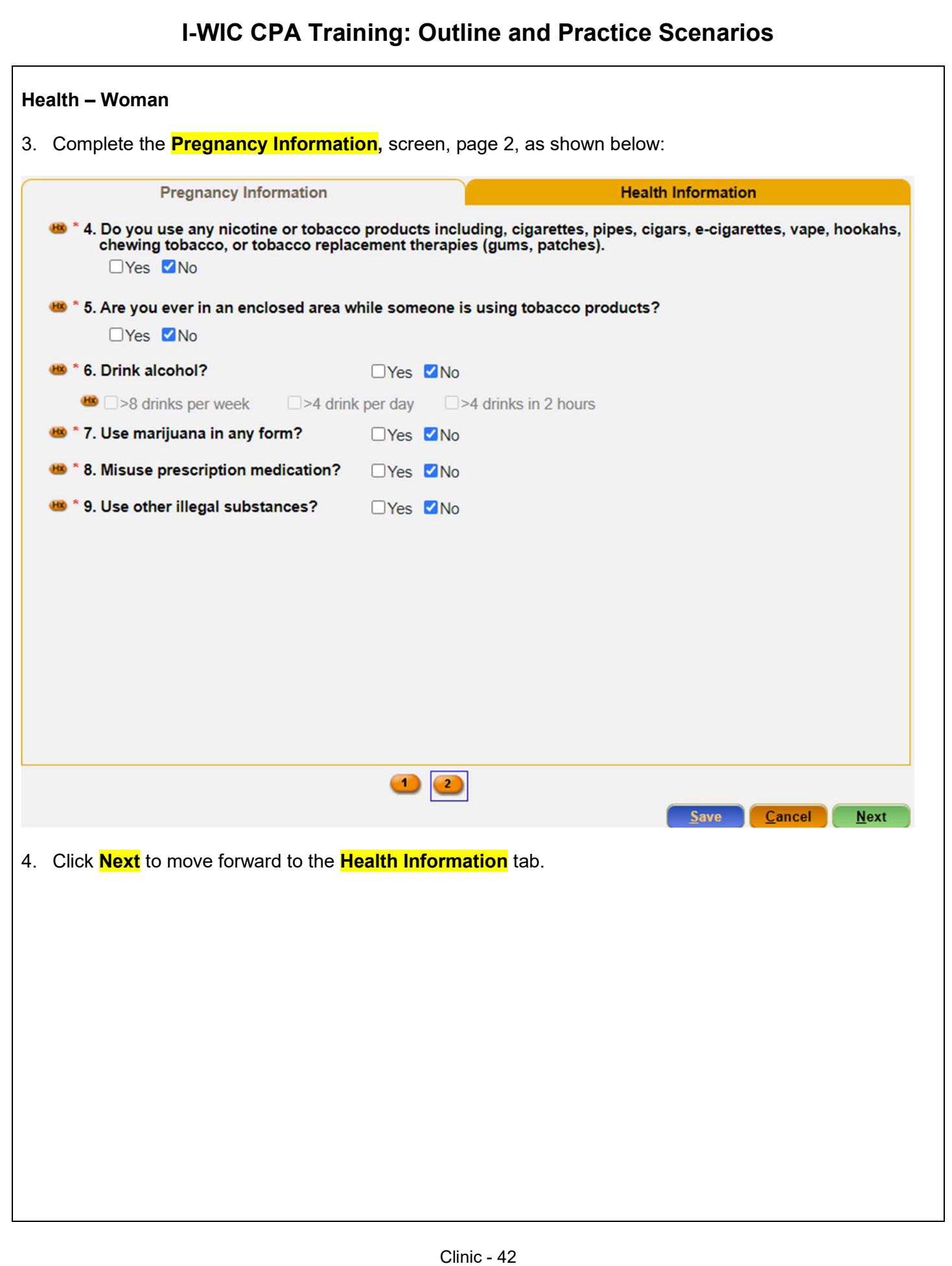

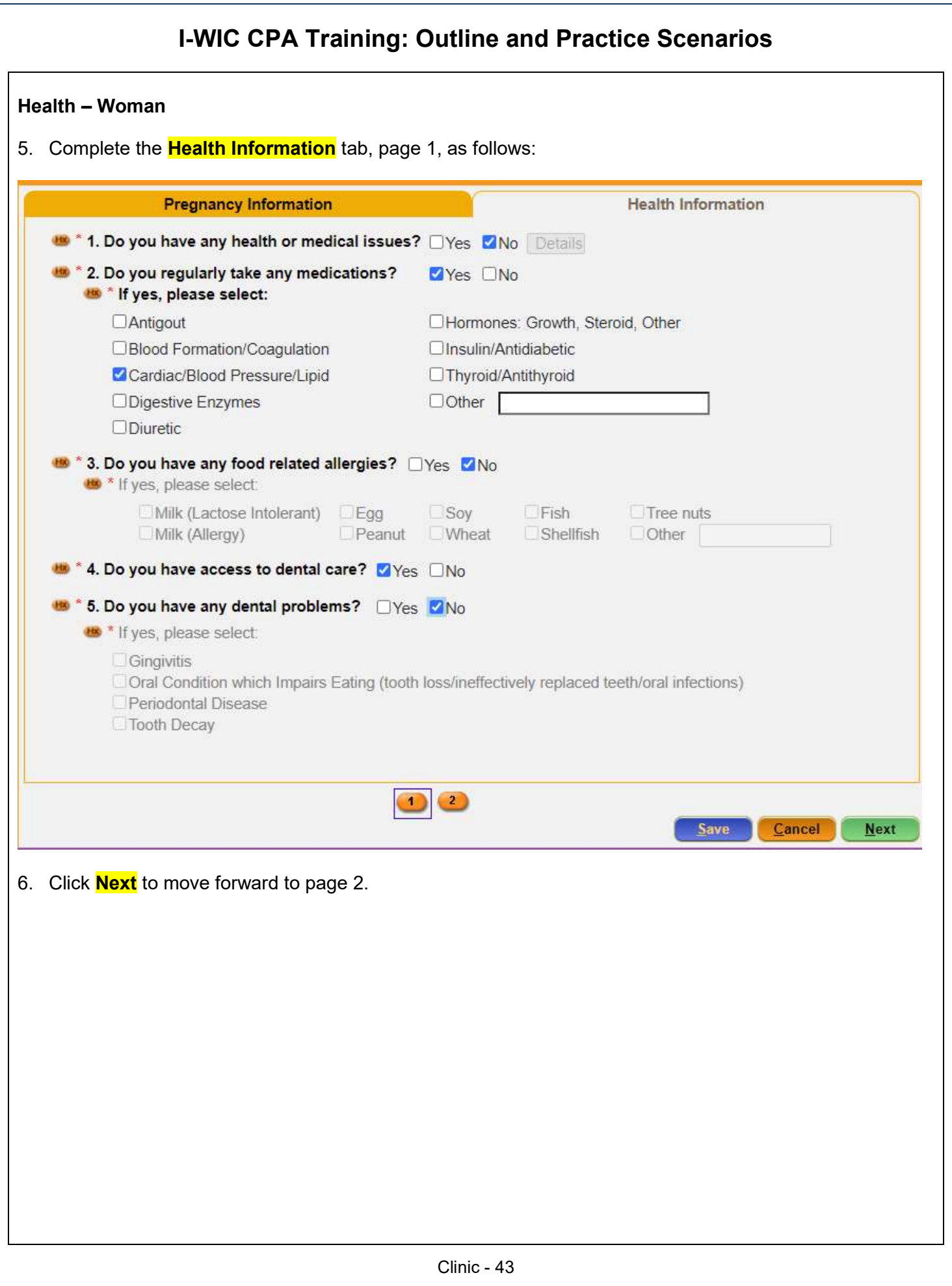

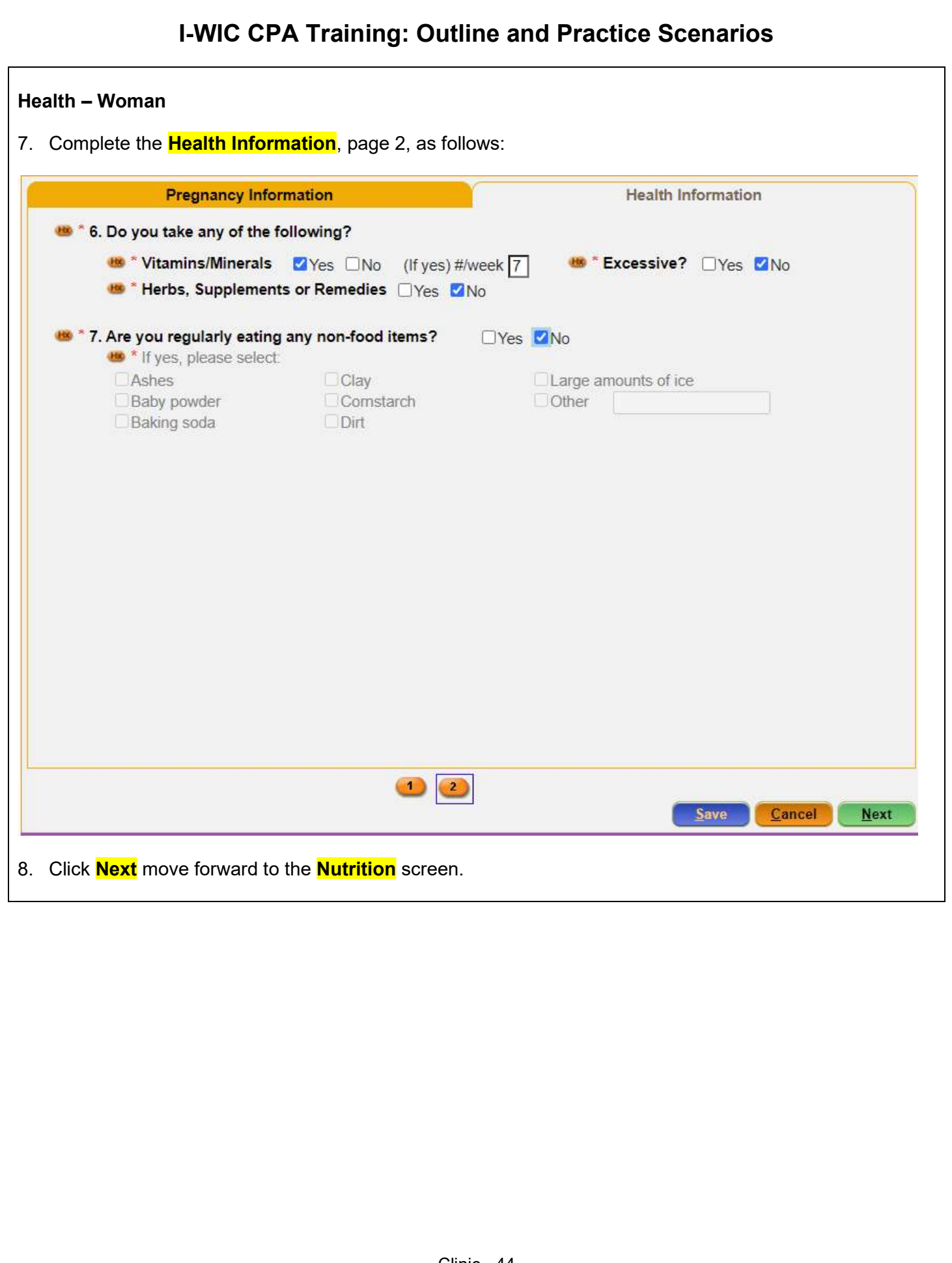

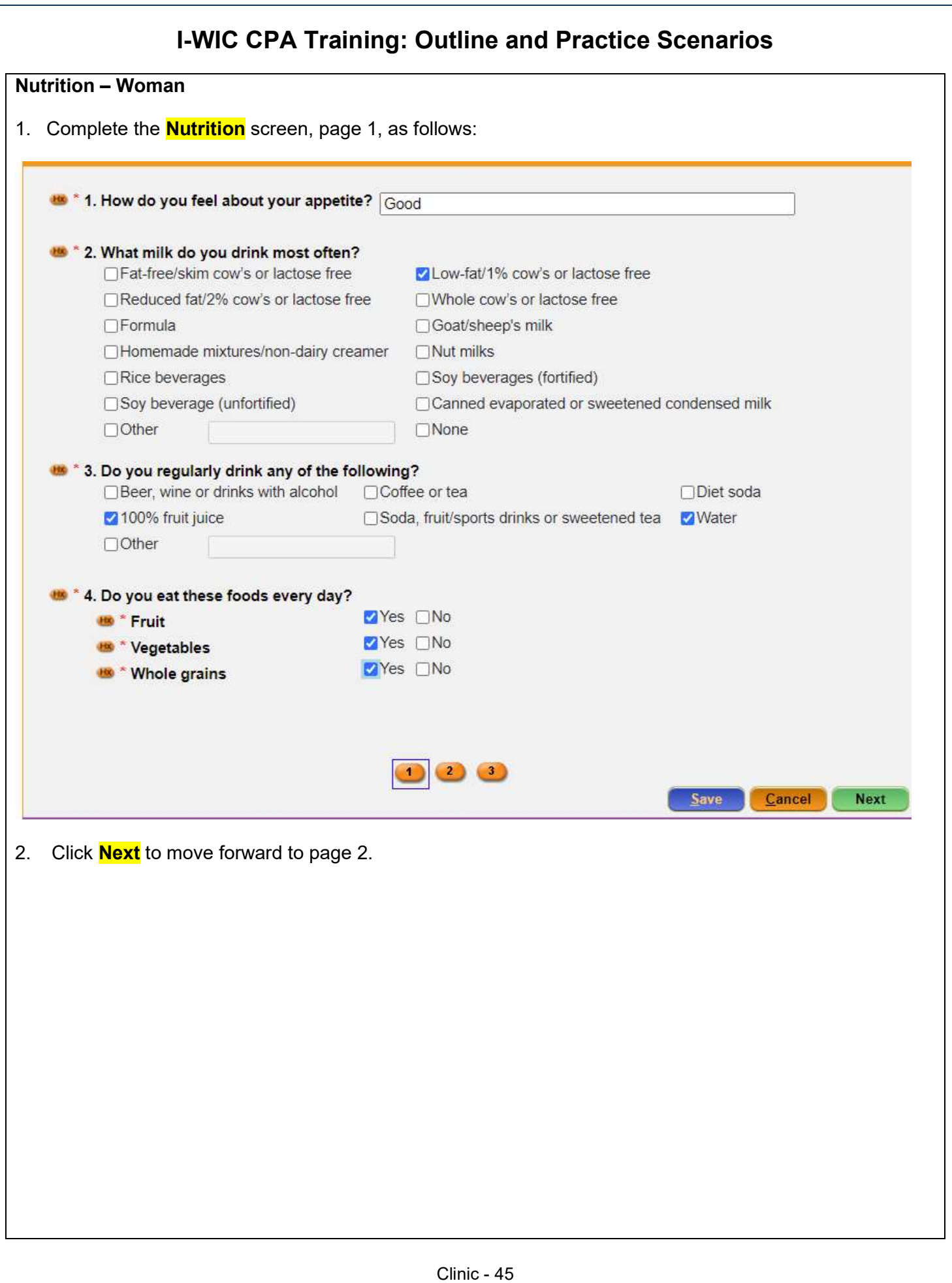

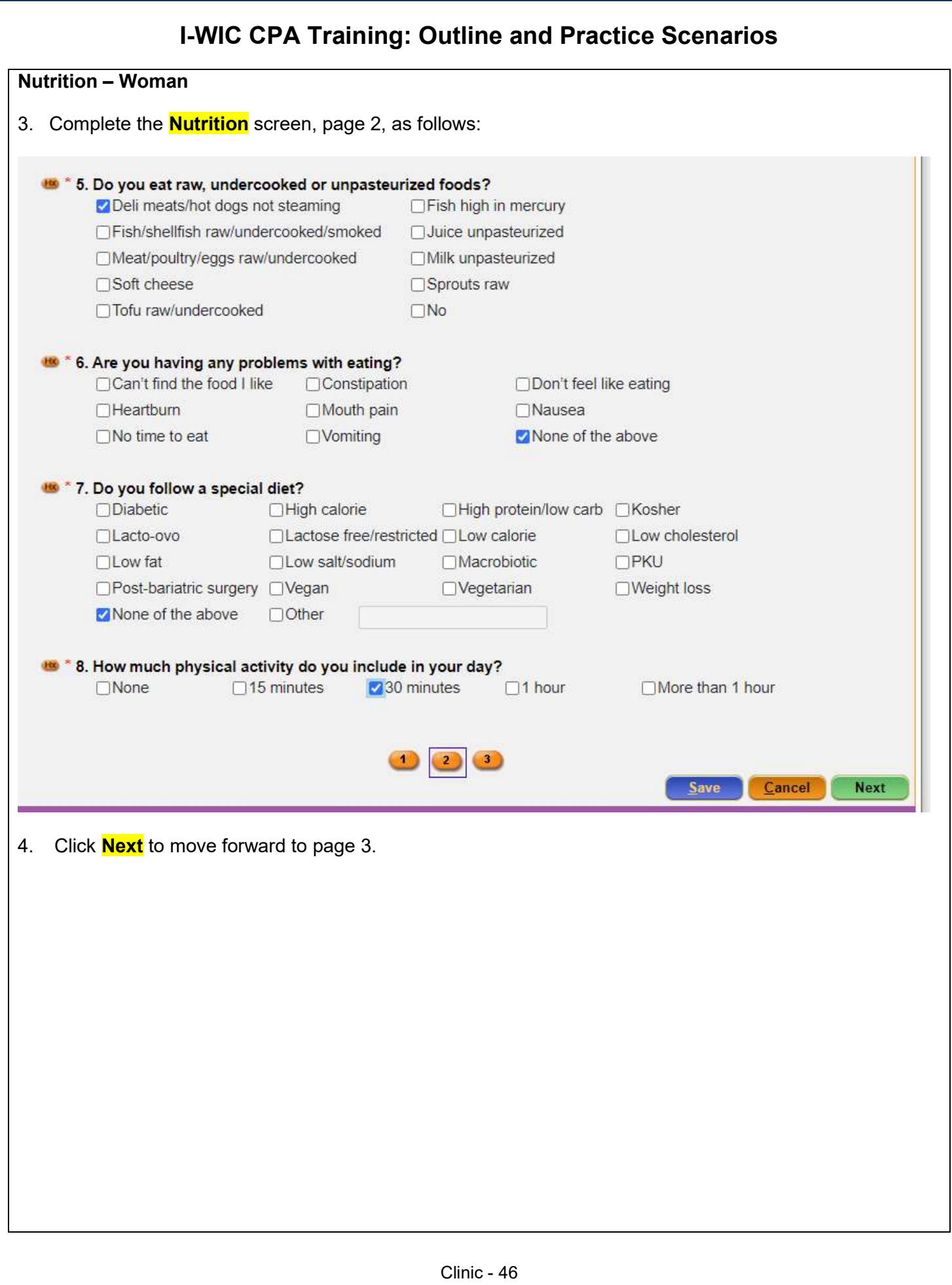

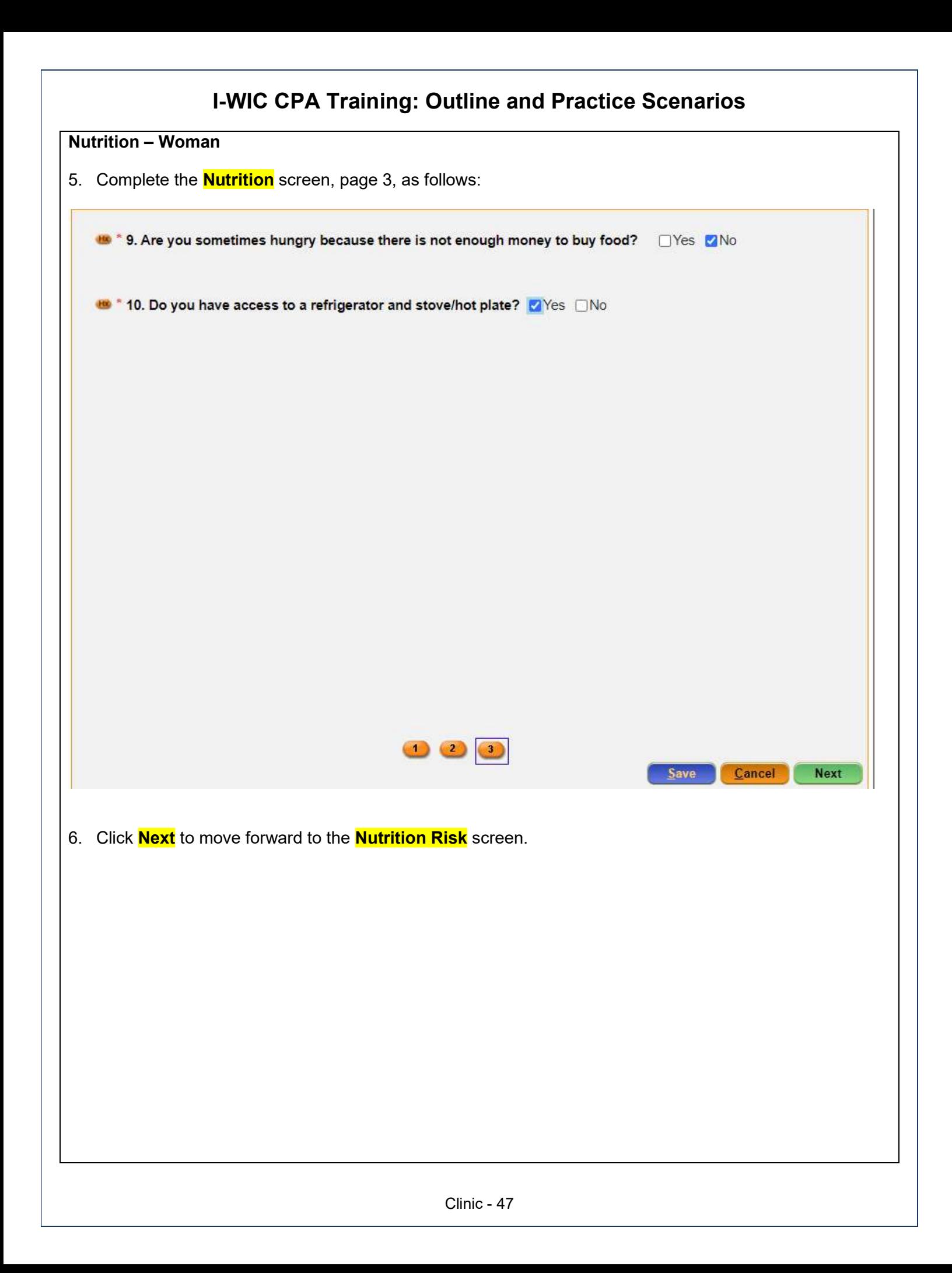

# Nutrition Risk – Woman 1. Risk Factors are generated. 2. After reviewing the screen, Click <mark>Next</mark> to move forward to the Nutrition Education screen. Field Value

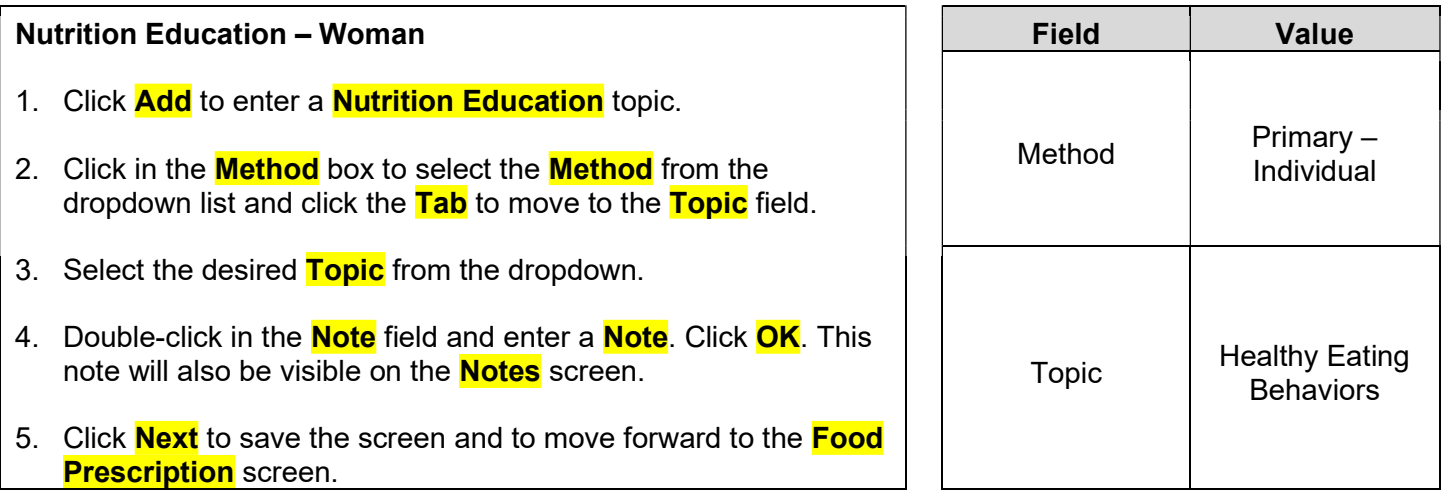

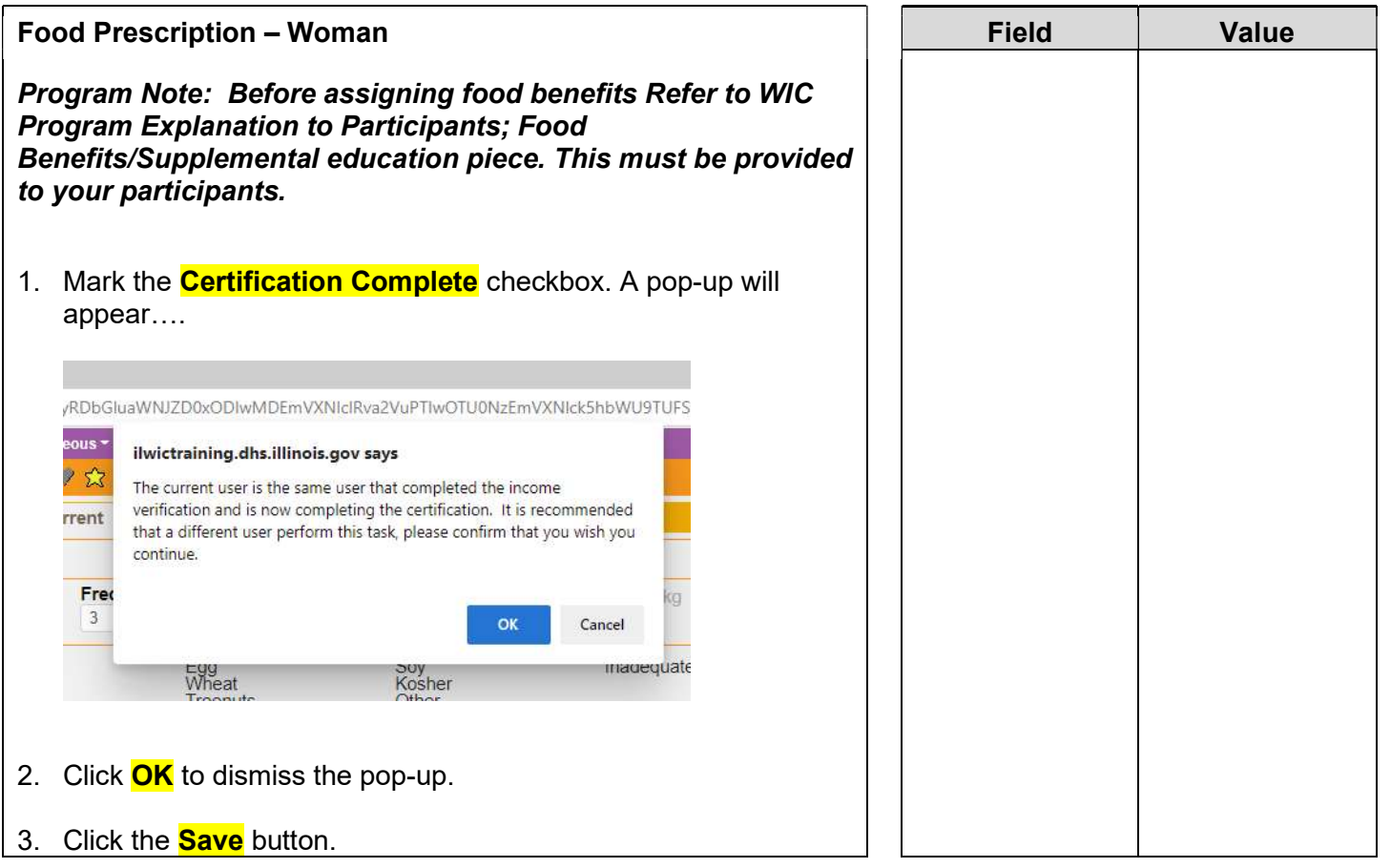

- 4. Adjust the **Frequency** dropdown if other than 3 months of benefits are to be issued.
- 5. Click the **Add** button. A popup with the standard food items and quantities for a fully breastfeeding woman will display. Review and adjust as needed.
- 6. Click **Assign** on the popup.
- 7. A row will be added to the grid with the description of the **Food Prescription**, the **Effective date** (today's date) and the **End Date** (same as the cert end date for the woman).
- 8. Click the **Next** button to save the screen and to move forward to the **Issue Benefits** screen.

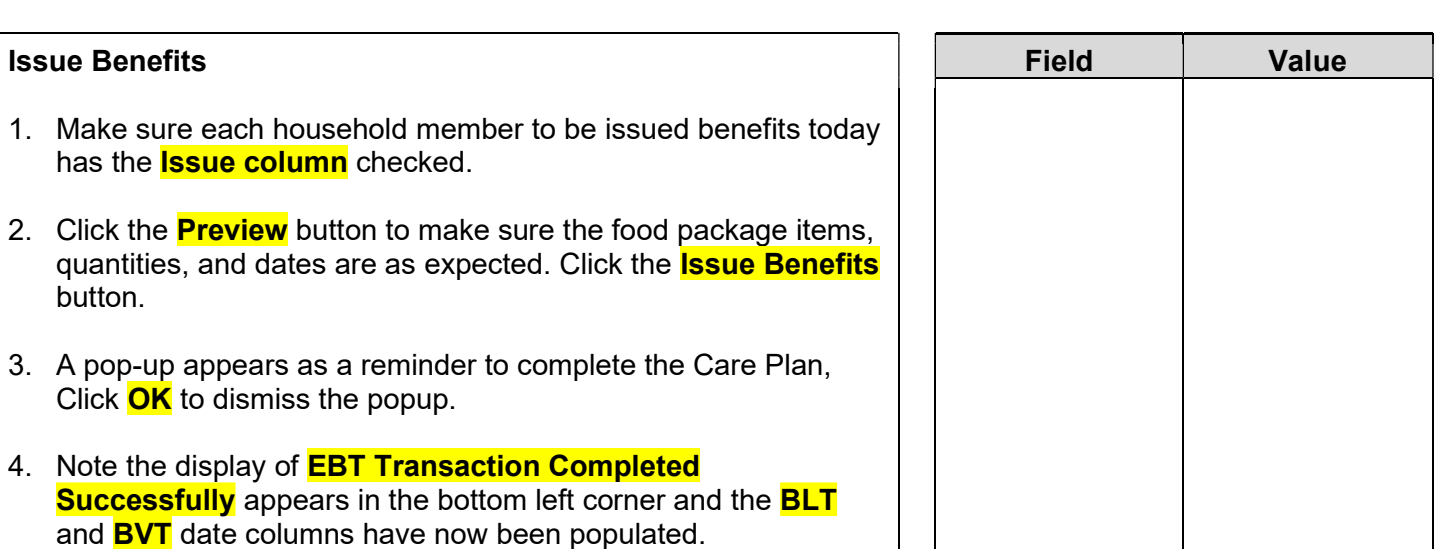

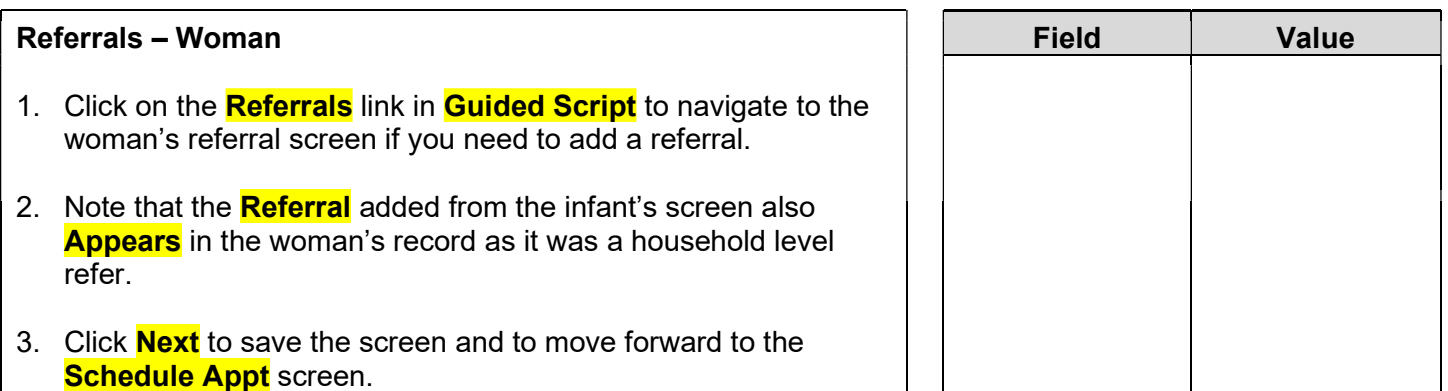

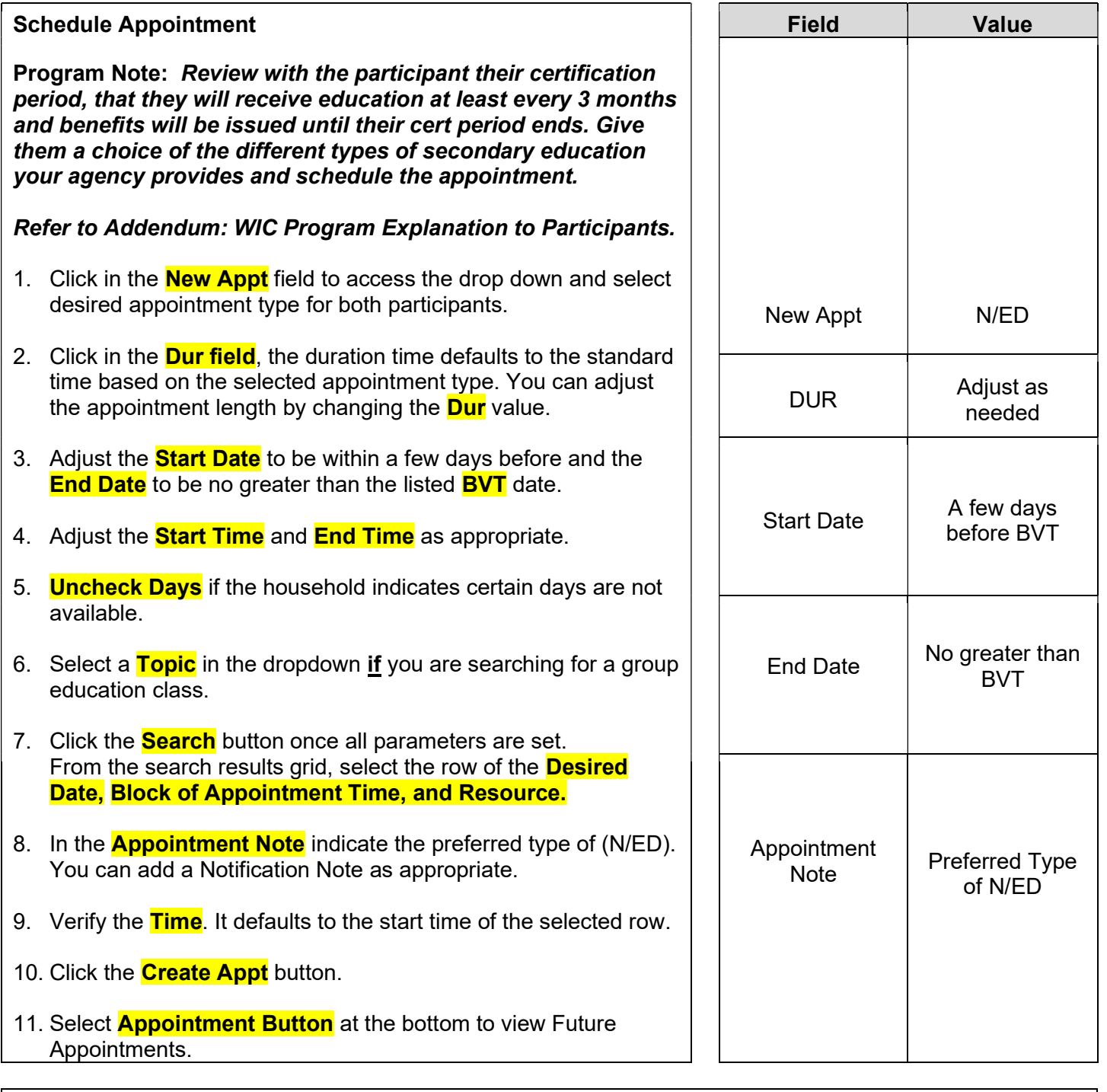

#### Print Documents

Select the appropriate document/handout to print (**Referral Notice**), then click the **Preview** button to display and print. You must print the **Family Shopping List** to give the household a detailed list of the authorized food items that they may purchase and includes the next appointment time and date.

Program Note: Refer to WIC Program Explanation to Participants; Food Benefits and WIC ID Card education piece. This must be provided to your participants.

Notes Screen: Complete as appropriate.

### Scenario 3: Child Recertification

Mom brings her child in for a recertification today. The child does not have an appointment.

#### Support Staff Activities

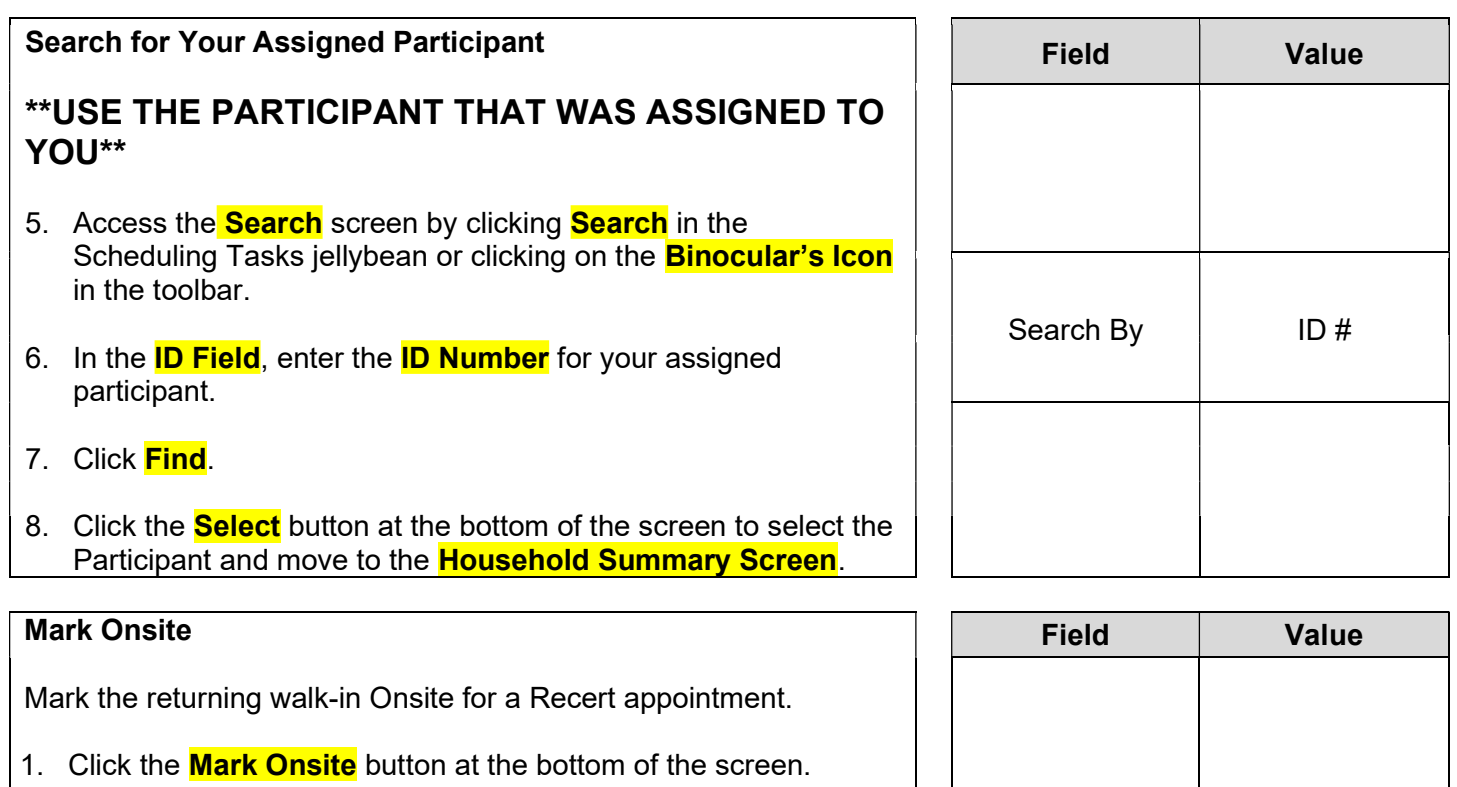

- 2. In the **Service** field, select **RECERT** from the dropdown.
- 3. Click the **Close** button to save the screen.

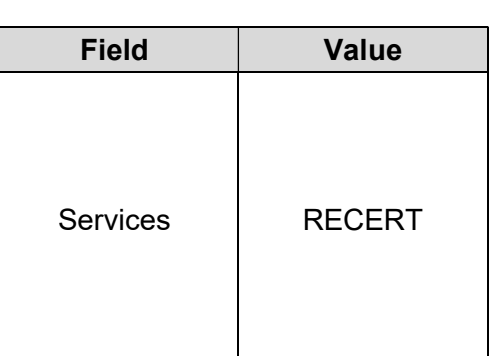

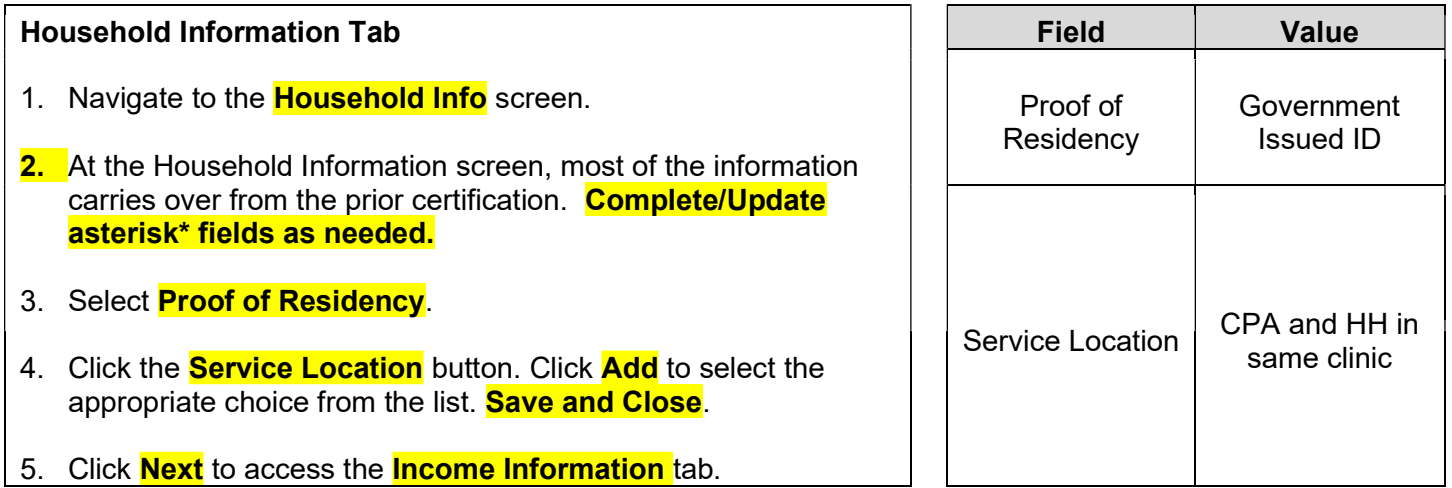

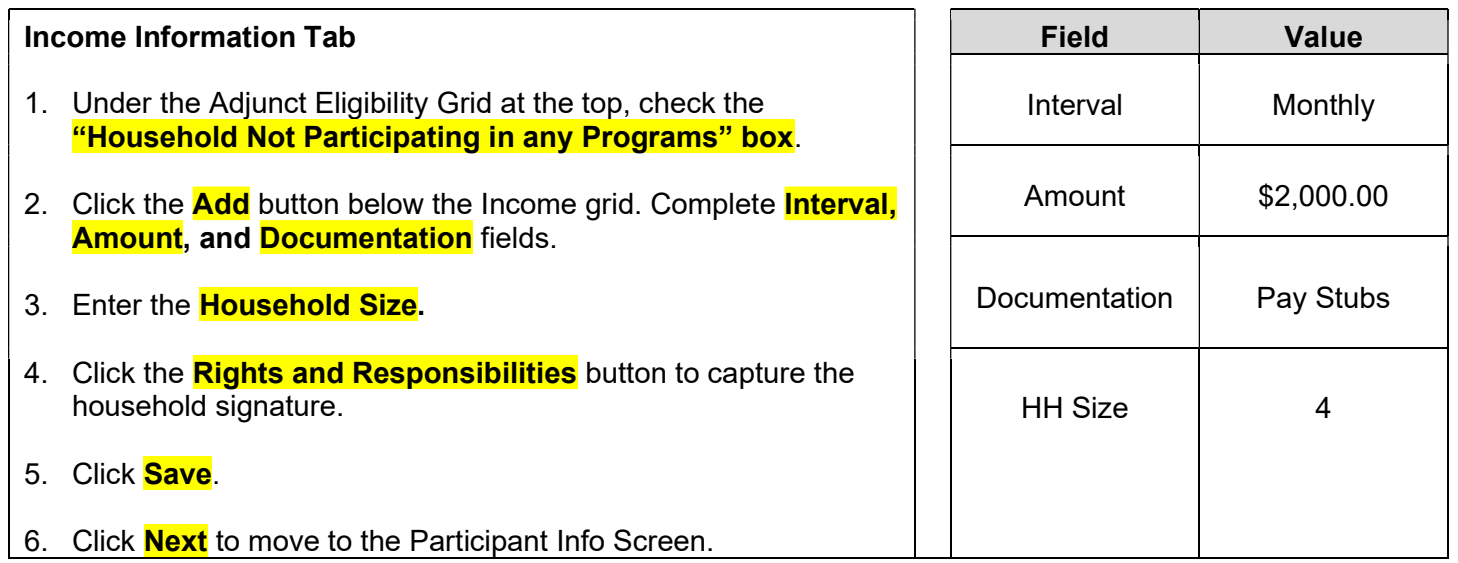

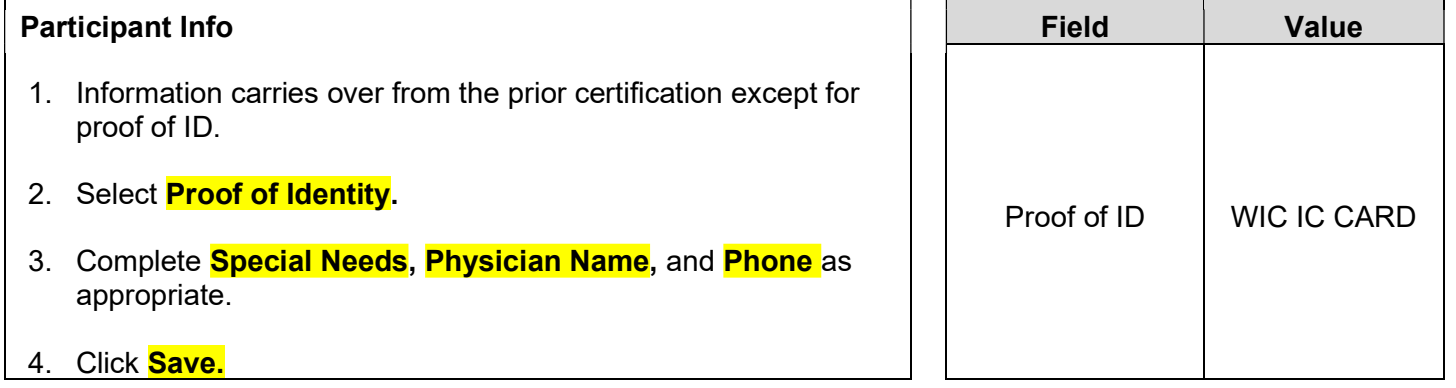

KEYPOINT: Normally at this point, the Support Staff are done working with the household. They will pass the household along to the CPA to continue with the certification process. Support staff can click on Search or Binoculars to exit the record.

#### CPA Staff Activities

Refer to Non-Covid Flow Sheet – CPA Activities

Program Note: Before beginning the certification Refer to WIC Program Explanation to Participants; Setting the Stage education piece. This must be provided to your participants.

Refer to Assessment Guide for Children – will assist in using a participant centered (PC) approach as you move through the assessment. It gives suggested questions to help you gather more information.

#### Locating and Opening the Record 1. Move to the **Scheduling Task jellybean** and select the **Onsite** List. 2. Select your **Assigned Participant** and click the **Select** button at the bottom of the screen. 3. The Record will open to the **Household Summary Screen** at the **Participant Level**. Field Value Participant Name Participant

#### Cert Action

- 1. From the **Guided Script** jellybean select **Cert Action**.
- 2. Click the **Add** button to add the new certification row.
- 3. Present for Cert is already checked.
- 4. Click **Next** to save the screen and move forward to the Lab screen.

#### Lab

- 1. Click **Add** under the **Anthropometric** grid.
- 2. Enter **Weight** and **Height.**
- 3. Select **Immunization Status** "Referred" (remember to do a referral at the end of the visit).
- 4. Click **Add** under the **Bloodwork** grid. Date of Bloodwork defaults to today's date.
- 5. Add **HGB.**
- 6. Click **Next** to save the screen and to move forward to the **Growth Chart** tab.
- 7. Select the appropriate radio button to view the different growth charts.
- 8. Select **Health** from the **Guided Script** jellybean. (Breastfeeding not needed for child)

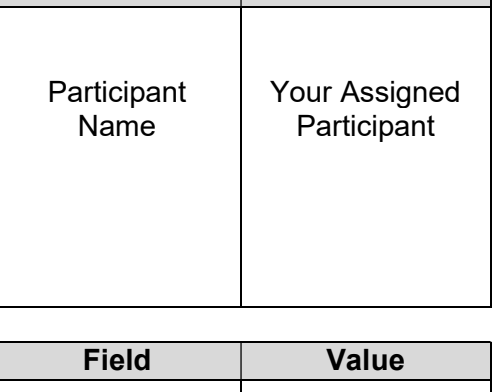

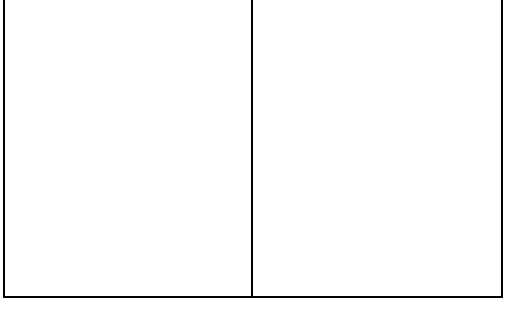

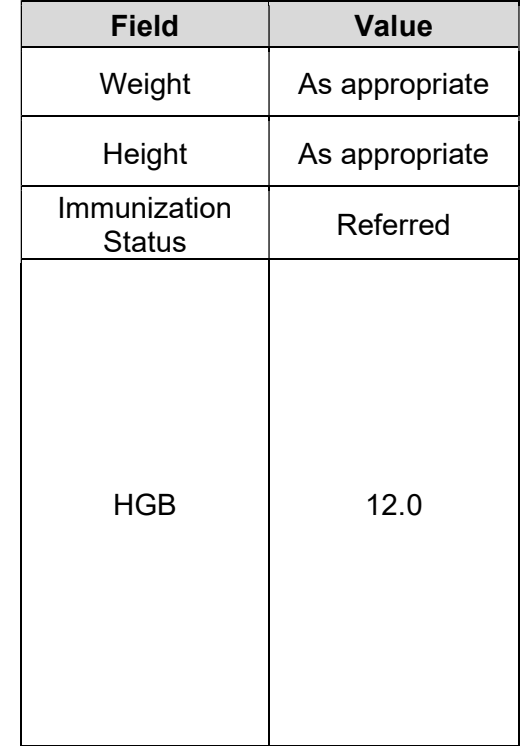

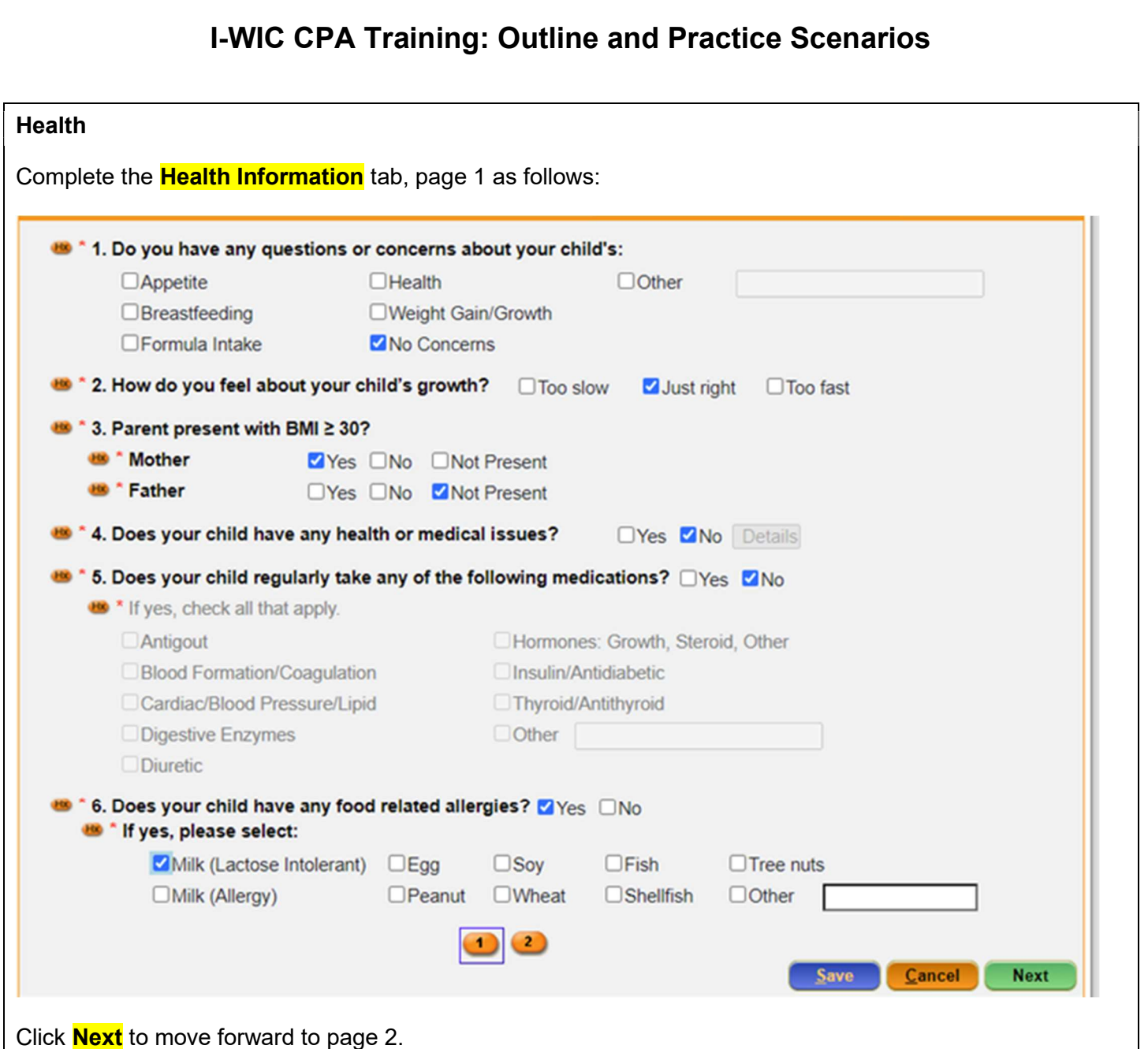

![](_page_55_Picture_21.jpeg)

![](_page_56_Picture_18.jpeg)

![](_page_57_Picture_18.jpeg)

![](_page_58_Picture_80.jpeg)

#### Nutrition Risk - Child

- 1. Risk factors are assigned when accessing the screen.
- 2. After further discussion with mom, we found out that someone does smoke inside the home. For this risk factor to generate we need to go back to the Health Screen and update the smoking question.
- 3. Select Health from the Guided Script and move to page 2, question 11 and change the answer to Yes and **Save** the screen.
- 4. Select **Nutrition Risk** from Guided Script. You will now see **Risk 904** was added.
- 5. Click **Next** to save the screen and to move forward to the **Nutrition Education** screen.

### Nutrition Education

- 1. Click **Add** to enter a **Nutrition Education** topic.
- 2. Click in the **Method** box to select **Primary Individual** from the dropdown list and click the **Tab** to move to the topic field.
- 3. Select the desired **Topic** from the dropdown.
- 4. Double-click in the **Note** field to display the **Note Zoom** popup and enter a note as appropriate. This note will also be visible on the **Notes** screen.
- 5. Click **Next** to save the screen and to move forward to the **Food Prescription** screen.

![](_page_59_Picture_242.jpeg)

![](_page_59_Picture_243.jpeg)

![](_page_60_Picture_223.jpeg)

### Referrals – Child

- 1. Click **Add** to enter a referral for this participant.
- 2. Click in the Type box and select individual.
- 3. In the referred to column **select from the drop-down list**.
- 4. Check the **Referred** box and select **Save**.

KEYPOINT: Community Resource will not be selected since this referral is to their PCP.

5. Click **Next** to save the screen and to move forward to the **Schedule Appt** screen.

![](_page_60_Picture_224.jpeg)

Program Note: Review with the participant their certification period, that they will receive education at least every 3 months and benefits will be issued until their cert period ends.

Give them a choice of the different secondary education options which your agency provides and schedule the appointment. This is the Certification Period part of the WCVE (WIC Cert Visit Education) that must be provided to your participants. Refer to Addendum: WIC Program Explanation to Participants.

![](_page_61_Picture_191.jpeg)

#### Print Documents

Select the appropriate document/handout to print (**Referral Notice**), then click the **Preview** button to display and print. You must print the **Family Shopping List** to give the household a detailed list of the authorized food items that they may purchase and includes the next appointment time and date.

Program Note: Refer to WIC Program Explanation to Participants; Food Benefits and WIC ID education piece. This must be provided to your participants.

Notes Screen: Complete as appropriate.

### Scenario 6: Breastfeeding Status Change

Complete a breastfeeding status change for the breastfeeding woman/infant scenario from yesterday.

#### Support Staff Activities

![](_page_63_Picture_188.jpeg)

KEPOINT: Normally at this point, the Support Staff are done working with the record. They will pass the participant along to the certifier to complete the status change.

![](_page_63_Picture_189.jpeg)

![](_page_63_Picture_190.jpeg)

![](_page_64_Picture_73.jpeg)

![](_page_65_Picture_210.jpeg)

![](_page_66_Picture_201.jpeg)

- 6. Click the **Save** button. A message will display that the food package does not span the entire certification period.
- 7. Click **OK** to continue with the **Save** and to dismiss the message.

KEYPOINT: You should build far enough out to cover the expected issuance period.

#### Food Prescription – Woman

- 1. Toggle to the woman's record. The system has automatically removed future packages.
- 2. Click the **Add** button. A popup with the standard food package for a mostly breastfeeding woman will display. Review and adjust as needed.
- 3. Click the **Assign** button. A row will be added to the grid with the description of the package, an **Effect Date** of today, and an **End Date** of the same as the certification end date.

4. Click **Save**.

5. Click the **Void Benefits** button at the bottom.

![](_page_67_Picture_184.jpeg)

![](_page_67_Picture_185.jpeg)

![](_page_68_Picture_156.jpeg)

- 5. Change the **Issue Month/Year** to the next month click **GO.** The **Issue** column for mom and baby sho checked.
- 6. The **Months column** has changed to the number benefits remaining (change as appropriate, if appli

![](_page_69_Picture_89.jpeg)

- 7. Click the **Preview** button, to make sure the food pa quantities, and dates are as expected.
- 8. Click **Issue Benefits**.
- 9. Print and review the **Family Shopping List**.

![](_page_69_Picture_90.jpeg)